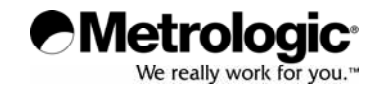

# METROLOGIC INSTRUMENTS, INC.

# MS7320 InVista® Series Installation and User's Guide

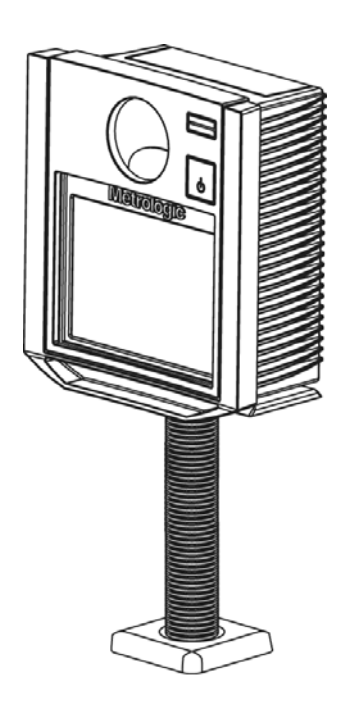

Download from Www.Somanuals.com. All Manuals Search And Download.

### **Copyright**

© 2008 by Metrologic Instruments, Inc. All rights reserved. No part of this work may be reproduced, transmitted, or stored in any form or by any means without prior written consent, except by reviewer, who may quote brief passages in a review, or provided for in the Copyright Act of 1976.

#### **Trademarks**

Metrologic is a registered trademark of Metrologic Instruments, Inc. Products identified in this document are hereby acknowledged as trademarks, registered or otherwise, of Metrologic Instruments, Inc. or their respective companies.

# TABLE OF CONTENTS

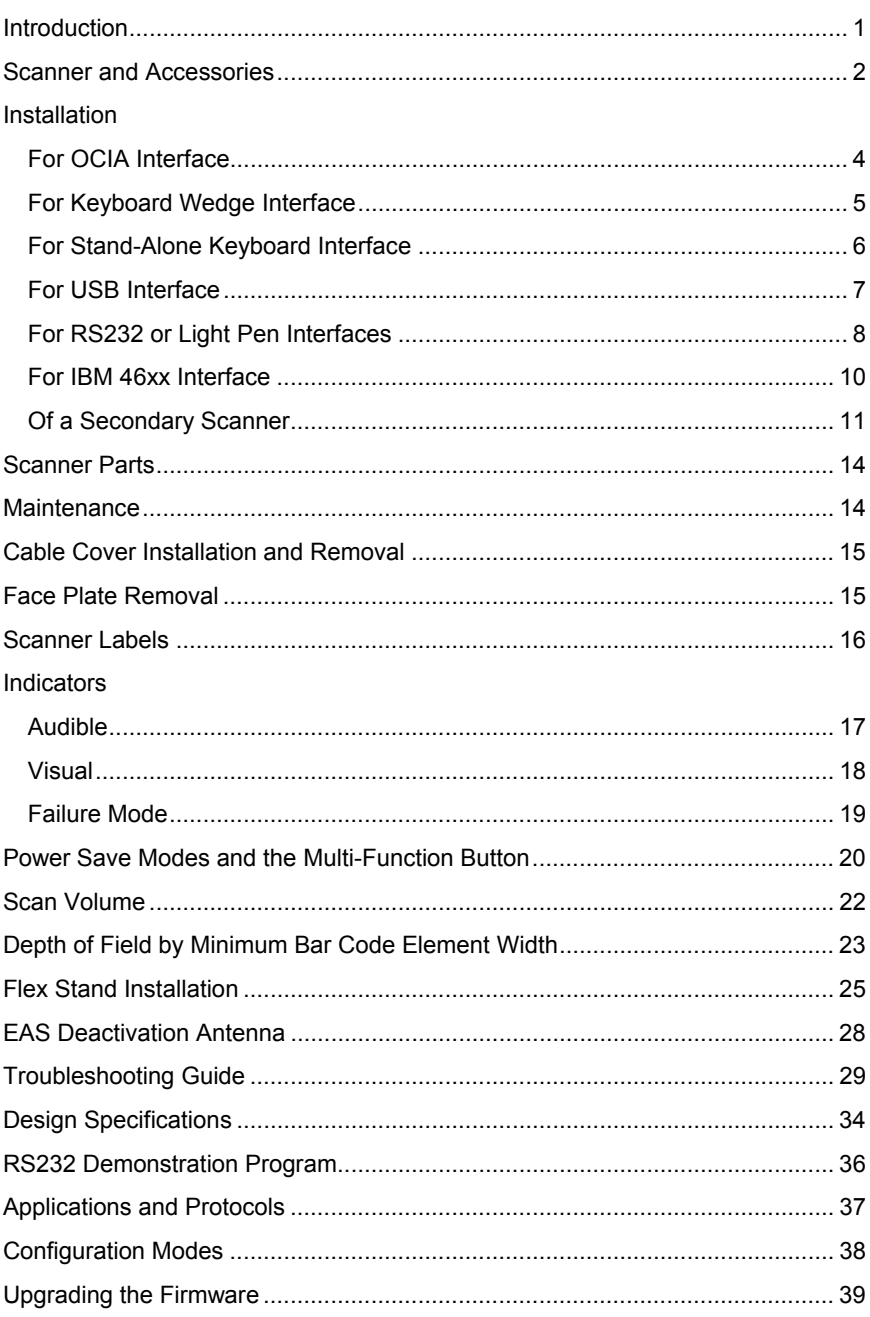

# TABLE OF CONTENTS

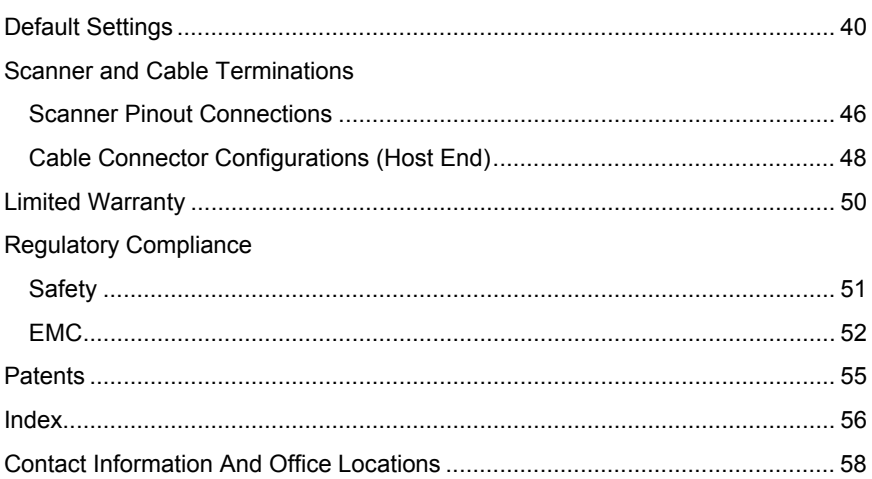

### <span id="page-4-0"></span>INTRODUCTION

The MS7320 InVista $^{\circ}$  offers an outstanding combination of features, versatility, performance, and durability. This fixed mount laser bar code scanner provides ease of use and high throughput speeds by featuring a large, dynamic, and aggressive scan volume. Firmware updates are easily loaded into Flash memory.

The MS7320 is equipped with a multitude of standard features including:

- Automatic Scanning Operation
- EAS Deactivation Antenna
- A Configurable Depth of Field
- Supports Multiple Interfaces Including USB and Keyboard Wedge
- Custom Edit the Bar Code Data
- OPOS and JPOS System Compatible
- RS232 Auxiliary Port for Adding Peripherals
- PowerLink, User Replaceable Cables
- Field Replaceable Outer Window
- Sunrise 2005 Compliant

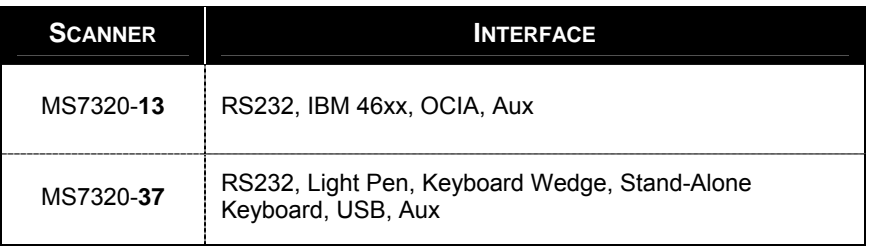

# <span id="page-5-0"></span>SCANNER AND ACCESSORIES

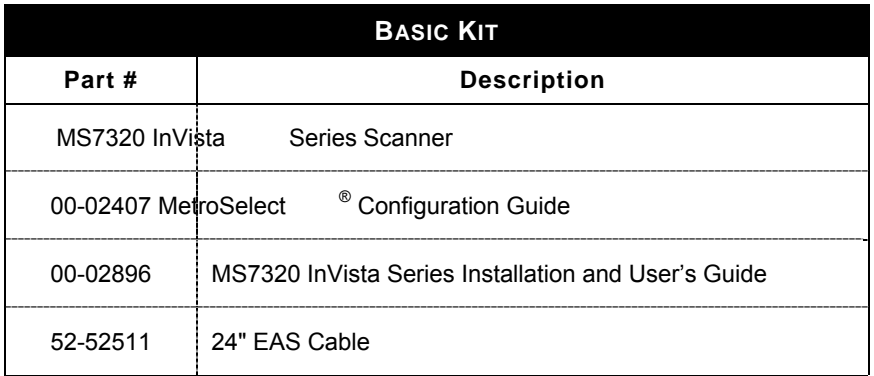

*Guides also available for download at www.metrologic.com.* 

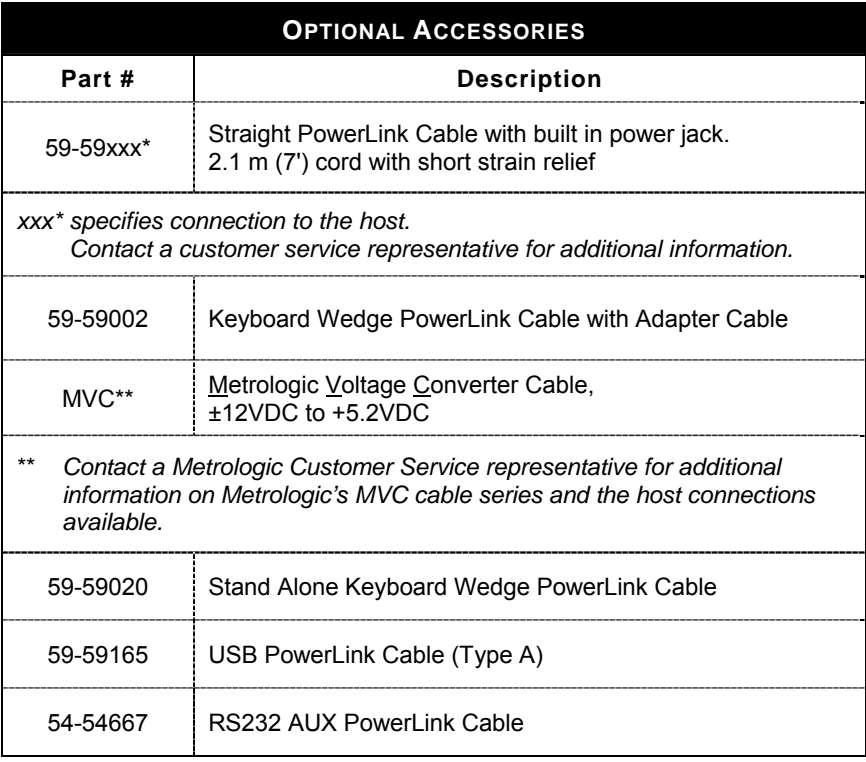

# SCANNER AND ACCESSORIES

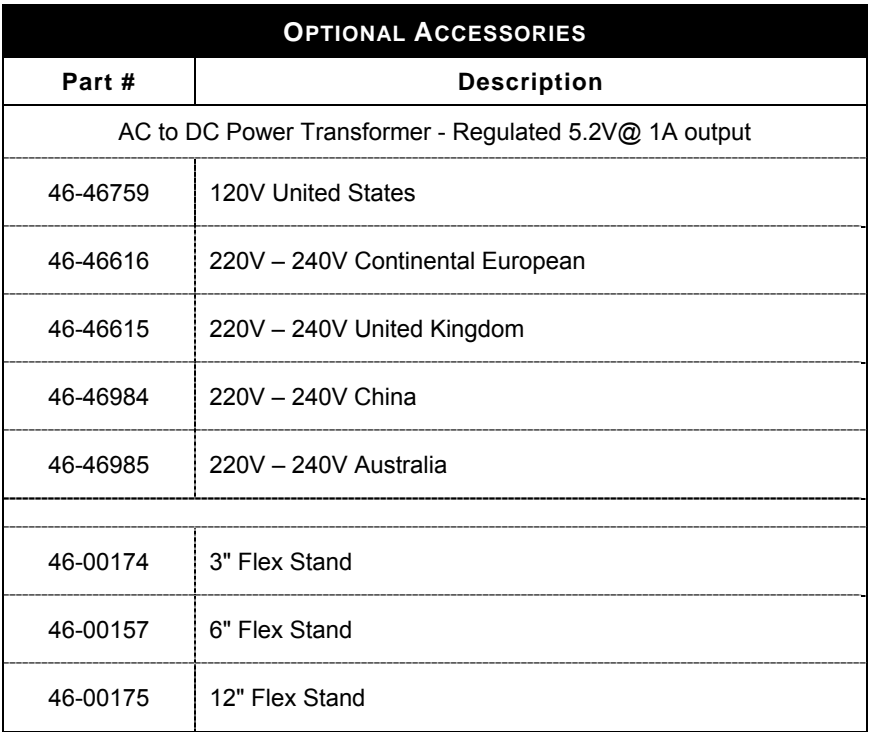

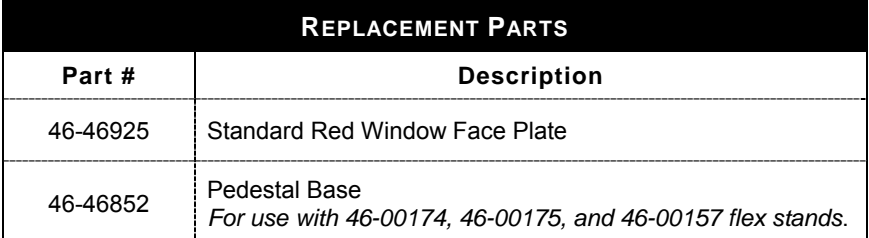

*Other items may be ordered for the specific protocol being used. To order additional items, contact the dealer, distributor or call Metrologic's Customer Service Department at 1-800-ID-METRO or 1-800-436-3876.* 

# <span id="page-7-0"></span>INSTALLATION FOR OCIA INTERFACE

- 1. Turn off the host system.
- 2. Connect the MVC cable to the 10-pin OCIA interface jack. It is the 2<sup>nd</sup> round opening from the left side of the MS7320 (*see figure 1*).
- 3. Connect the other end of the MVC cable to the host.
- **STOP** Before continuing verify that the MVC cable is connected to the appropriate interface jack on the scanner. An incorrect cable connection can cause communication problems or potential damage to the scanner.
	- Plugging the scanner into the serial port of the PC does not guarantee that scanned information will appear at the PC. A software driver and correct configuration settings are also required for proper communication.
- 4. Turn on the host system.
- 5. Scan the *Load OCIA Defaults* bar code to configure the MS7320 for OCIA communication.
- 6. Snap on the cable cover.

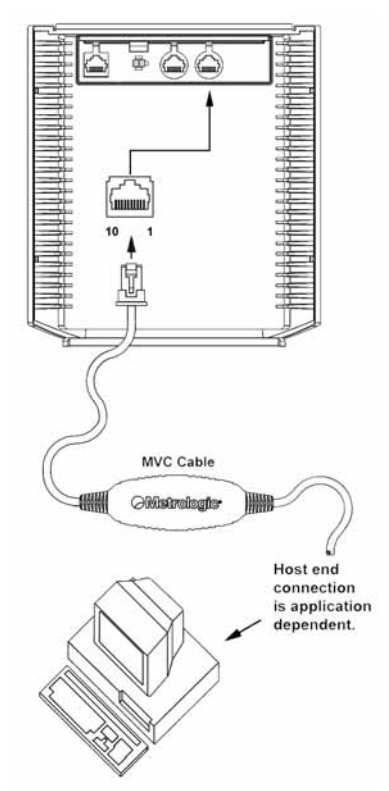

*Figure 1: OCIA, Interface*

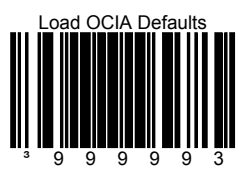

For additional communication options for OCIA interfaces refer to the *MetroSelect Configuration Guide* (MLPN 00-02407).

# <span id="page-8-0"></span>INSTALLATION FOR KEYBOARD WEDGE INTERFACE

- 1. Turn off the host system.
- 2. Disconnect the keyboard from the host.
- 3. Connect the PowerLink cable to the 10-pin KBW interface jack. It is the 2<sup>nd</sup> round opening from the left side of the MS7320 *(see figure 2).*
- 4. Connect the "Y" end of the PowerLink cable to the keyboard and the keyboard port on the host. If necessary use the male/female adapter cable supplied with the scanner for proper connections.
- Before continuing verify that the PowerLink cable is connected to the appropriate interface jack on the scanner. An incorrect cable connection can cause communication problems or potential damage to the scanner.
- 5. Connect the external power supply to the power jack on the PowerLink cable.
- 6. Check the AC input requirements of the power supply to make sure the voltage matches the AC outlet.
- 7. Connect AC power to the transformer. The outlet should be near the equipment and easily accessible.
- 8. Scan the *Load Keyboard Wedge Defaults* bar code to configure the MS7320 for Keyboard Wedge communication.
- 9. Turn on the host system.
- 10. Snap on the cable cover.

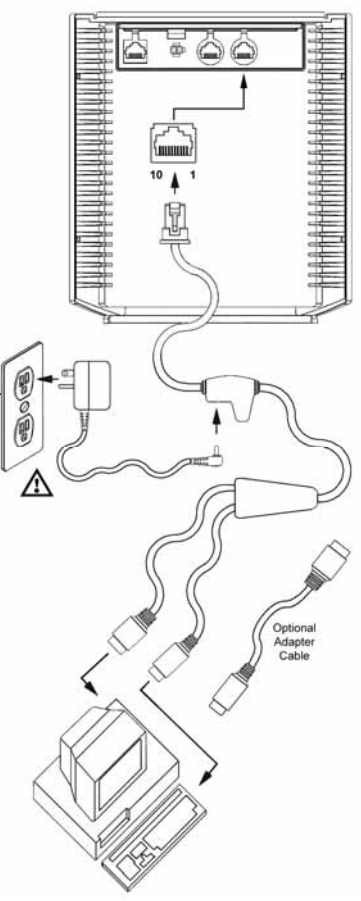

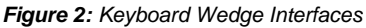

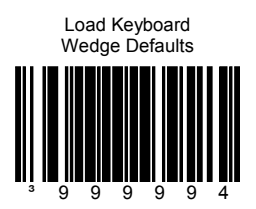

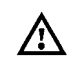

# <span id="page-9-0"></span>INSTALLATION FOR STAND-ALONE KEYBOARD INTERFACE

- 1. Turn off the host system.
- 2. Disconnect the keyboard from the host.
- 3. Connect the PowerLink cable to the 10-pin Stand-Alone Keyboard interface jack. It is the 2<sup>nd</sup> round opening from the left side of the MS7320 *(see figure 3)*.
- 4. Connect the other end of the PowerLink cable to the keyboard port on the host.
- **STOP** Before continuing verify that the PowerLink cable is connected to the appropriate interface jack on the scanner. An incorrect cable connection can cause communication problems or potential damage to the scanner.
- 5. Connect the external power supply to the power jack on the PowerLink cable.
- 6. Check the AC input requirements of the power supply to make sure the voltage matches the AC outlet.
- 7. Connect AC power to the transformer. The outlet should be near the equipment and easily accessible.
- 8. Scan the two bar codes in numbered sequence in order to configure the MS7320 for Stand-Alone Keyboard communication.

#### **Note:**

When scanning the bar codes, cover the code not being scanned to ensure the codes are read in the proper sequence.

- 9. Turn on the host system.
- 10. Snap on the cable cover.

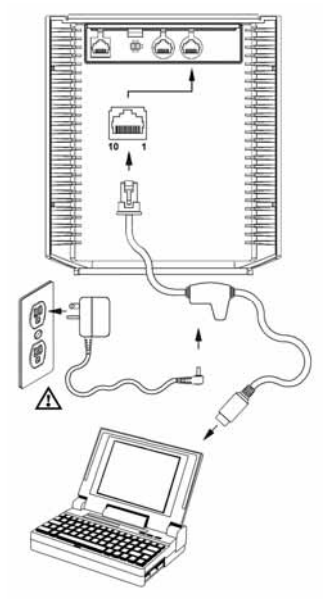

*Figure 3: Stand-Alone Keyboard Interface*

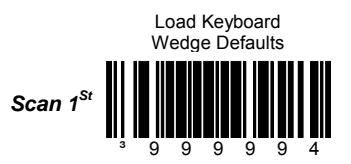

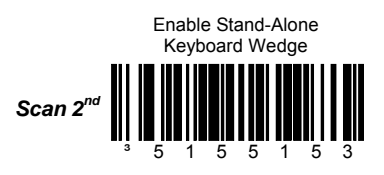

# <span id="page-10-0"></span>INSTALLATION FOR USB INTERFACE

- 1. Turn off the host system.
- 2. Determine if your application requires **USB Keyboard** communication protocols or **USB Point-of-Sale** communication protocols.
- 3. If you require **USB Keyboard** communication protocols, **skip** to step 4.

If you require **USB Point-of-Sale** communication protocols set the dip switches shown in *figure 4a* to positions 1 and 2.

- 4. Connect the PowerLink cable to the 10-pin USB interface jack. It is the 2<sup>nd</sup> round opening from the left side of the MS7320 *(see figure 4b)*.
- 5. Connect the other end of the USB cable to the host.
- **STOP** Before continuing verify that the USB cable is connected to the appropriate interface jack on the scanner. An incorrect cable connection can cause communication problems or potential damage to the scanner.

Plugging the scanner into the USB port of the PC does not guarantee that scanned information will appear at the PC. A software driver and correct configuration setting are also required for proper communication.

- 6. Scan the *Enable USB Defaults* bar code to configure the MS7320 for USB communication.
- 7. Turn on the host system.
- 8. Snap on the cable cover.

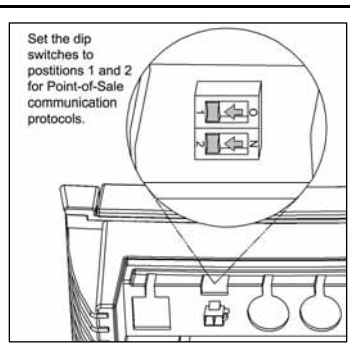

*Figure 4a: POS Dip Switch*

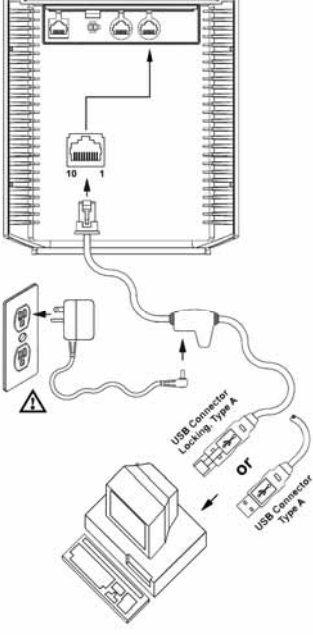

*Figure 4b: USB, Interface*

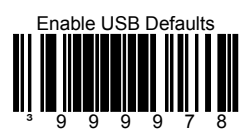

# <span id="page-11-0"></span>INSTALLATION FOR RS232 OR LIGHT PEN INTERFACES

- 1. Turn off the host system.
- 2. Connect the PowerLink cable to the 10-pin RS232/Light Pen interface jack. It is the 1<sup>st</sup> *round* opening from the left side of the MS7320 *(see figure 5).*
- 3. Connect the other end of the PowerLink cable to the host.
- Before continuing verify that the **STOP** PowerLink cable is connected to the appropriate interface jack on the scanner. An incorrect cable connection can cause communication problems or potential damage to the scanner.
- 4. Connect the external power supply to the power jack on the PowerLink Cable.
- 5. Check the AC input requirements of the power supply to make sure the voltage matches the AC outlet.
- 6. Connect AC power to the transformer. The outlet should be near the equipment and easily accessible.
- 7. Scan the appropriate bar codes on page 9 to configure the MS7320 for RS232 or Light Pen communication.
- 8. Turn on the host system.
- 9. Snap on the cable cover.

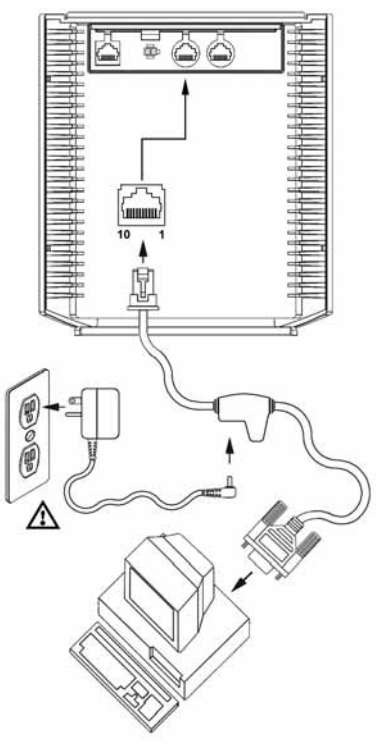

*Figure 5: RS232 or Light Pen Interface*

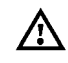

# INSTALLATION FOR RS232 OR LIGHT PEN INTERFACES

*Codes needed for Step 7 on page 8.* 

For RS232 Communication:

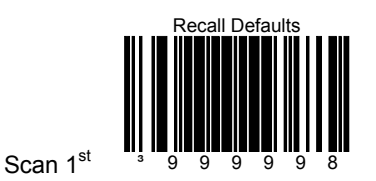

Enable RS-232

Scan  $2^{nd}$ 

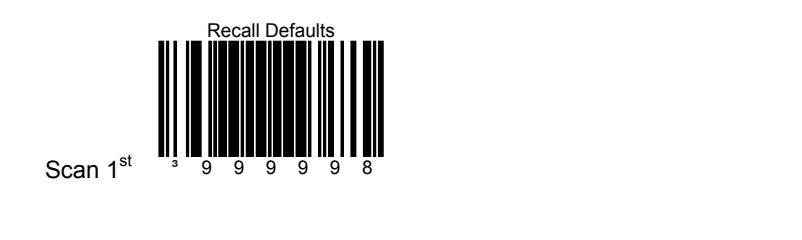

# Scan  $2^{nd}$ Enable Light Pen/Wand

### Download from Www.Somanuals.com. All Manuals Search And Download.

# For Light Pen Communication:

# <span id="page-13-0"></span>INSTALLATION FOR IBM 46XX INTERFACE

- 1. Turn off the host system.
- 2. Connect the MVC cable to the 10-pin IBM 46xx interface jack. It is the 1<sup>st</sup> *round* opening from the left side of the MS7320 *(see figure 6)*.
- 3. Connect the other end of the MVC cable to the host.
- **STOP** Before continuing verify that the MVC cable is connected to the proper communication jack on the scanner. Incorrect cable connection can cause communication problems or potential damage to the scanner.
	- Plugging the scanner into the serial port of the PC does not guarantee that scanned information will appear at the PC. A software driver and correct configuration setting are also required for proper communication to occur.
- 4. Turn on the host system.
- 5. Scan the *Load 46xx IBM Defaults* bar code to configure the MS7320 for RS232/IBM communication.
- 6. Snap on the cable cover

For additional communication options for IBM interfaces refer to the MetroSelect Configuration Guide (MLPN 00-02407).

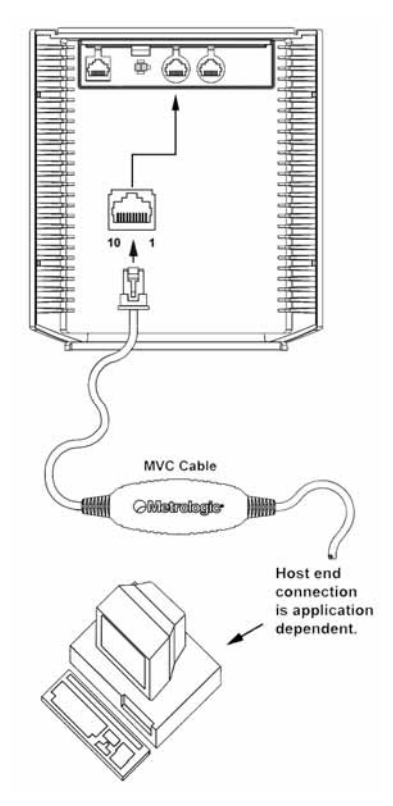

*Figure 6: IBM 46xx Interface*

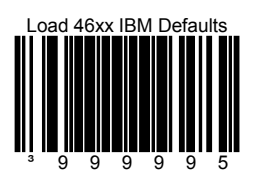

- <span id="page-14-0"></span>1. Turn off the host system.
- 2. Connect the round end of the *PowerLink RS232 AUX* cable [ MLPN 54-54667 ] to the RS232 jack of the auxiliary scanner (*see figure 7*).
- 3. Connect the other end of the *PowerLink RS232 AUX* cable into the 1<sup>st</sup> jack from the left side of the MS7320*.* The Aux jack has a *square* opening.

The following Metrologic scanners can be used in the "Aux" input of the MS7320: the MS9520, MS9540, MS6220, MS7120, MS6520, MS6720, MS7220 or another MS7320.

 $\binom{1}{k}$  Important: The MS7320 aux port requires the signals: transmit, receive, RTS & CTS from the auxiliary scanner.

- 4. Connect the MS7320/Host PowerLink\* cable to the appropriate interface jack on the back of the MS7320.
- 5. Connect the other end of the MS7320/Host PowerLink cable to the Host.
- 6. Connect the external power supplies for the auxiliary scanner and the MS7320 to the power jacks on the two PowerLink cables.
	- Before continuing verify that the PowerLink cables are connected to the appropriate interface jacks on the scanner. An incorrect cable connection can cause communication problems or potential damage to the scanner.
- 7. Check the AC input requirements of both power supplies to make sure the voltage matches the AC outlets.
- 8. Snap on the cable cover.
- 9. Connect AC power to the transformers. The outlets should be near the equipment and easily accessible.
- 10. Configure the MS7320 for the appropriate interface configuration settings.\*

*Continued on page 12.* 

\* The MS7320/host cable connection is interface dependent. Refer to the installation steps provided for the type of interface *(RS232, IBM 46xx, etc.)*  required for your application.

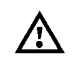

11. Scan the following bar code to configure the auxiliary port on the MS7320 to accept a Metrologic scanner as the secondary scanner.

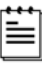

The following bar codes **do not apply** when using an MS6720 as a secondary scanner. Contact a Metrologic representative for additional information on the MS6720. If the secondary scanner is not a Metrologic scanner refer to Section O of the MetroSelect Configuration Guide.

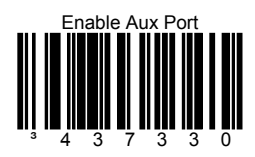

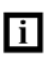

The auxiliary input port's data format must match the main output format of the secondary scanner.

12. Scan the following bar codes, in order, to configure the secondary scanner to match the auxiliary port's data format.

1st Enable AUX Output

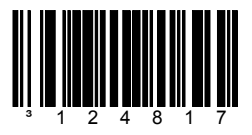

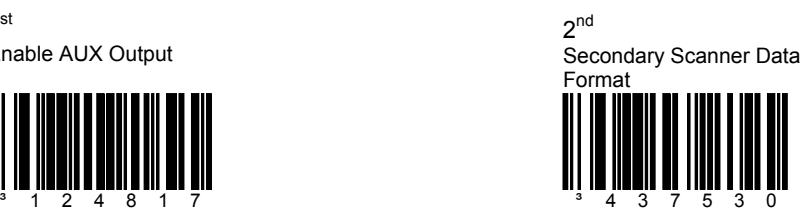

3rd Enable Comm Timeouts

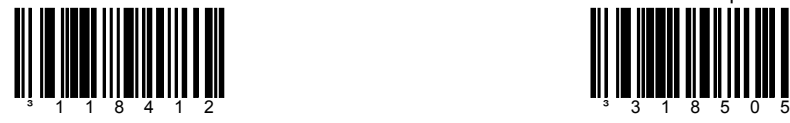

4<sup>th</sup> (Optional) Turn OFF Secondary Scanner's Beeper

13. Turn on the host system.

# INSTALLATION OF A SECONDARY SCANNER

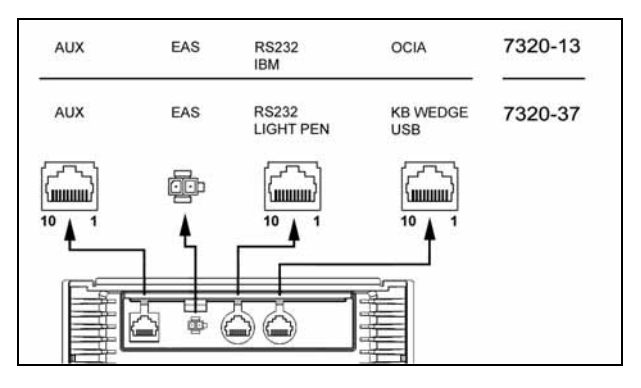

*Figure 7: Connector Orientation (Top) Auxiliary Scanner Setup (Bottom)* 

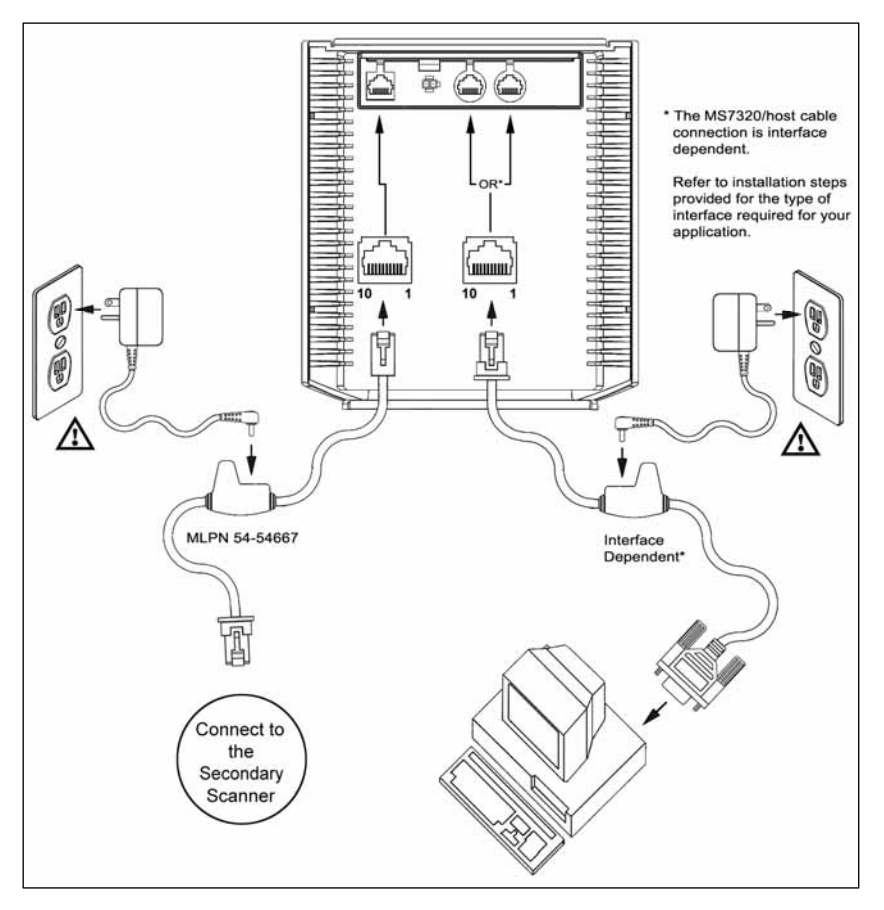

<span id="page-17-0"></span>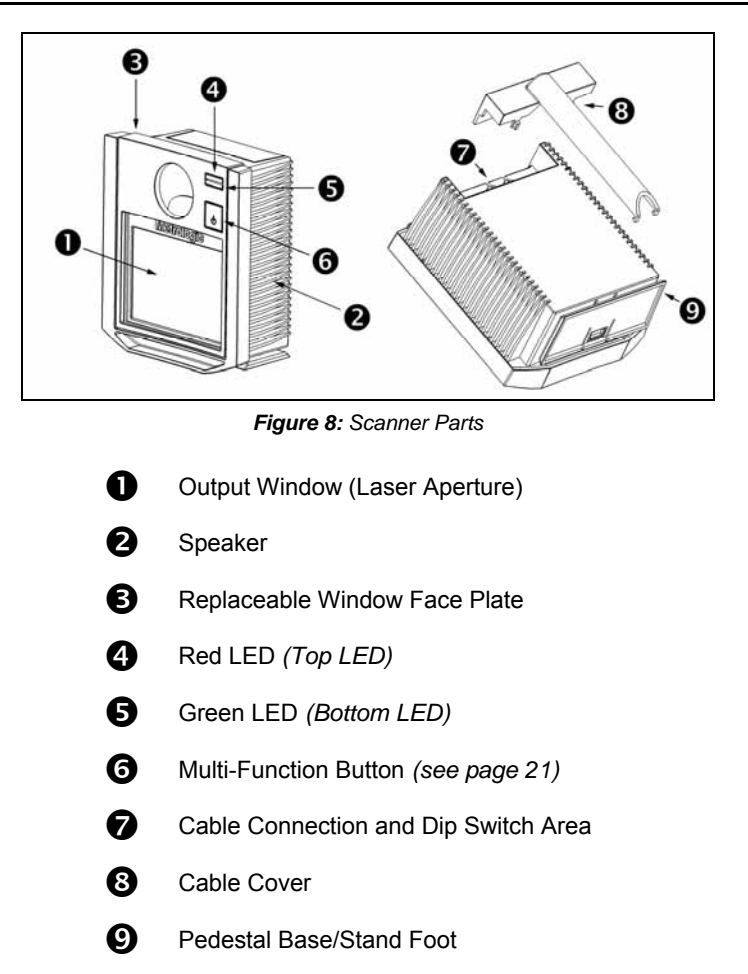

# **MAINTENANCE**

Smudges and dirt on the unit's window can interfere with the unit's performance. If the glass window requires cleaning, use only a mild glass cleaner containing no ammonia. When cleaning the window, spray the cleaner onto a lint free, nonabrasive cleaning cloth then gently wipe the window clean. If the red window requires cleaning use mild soap and water with a lint free, non-abrasive cleaning cloth then gently wipe the window clean.

If the unit's case requires cleaning, use a mild cleaning agent that does not contain strong oxidizing chemicals. Strong cleaning agents may discolor or damage the unit's exterior.

# <span id="page-18-0"></span>CABLE COVER INSTALLATION AND REMOVAL

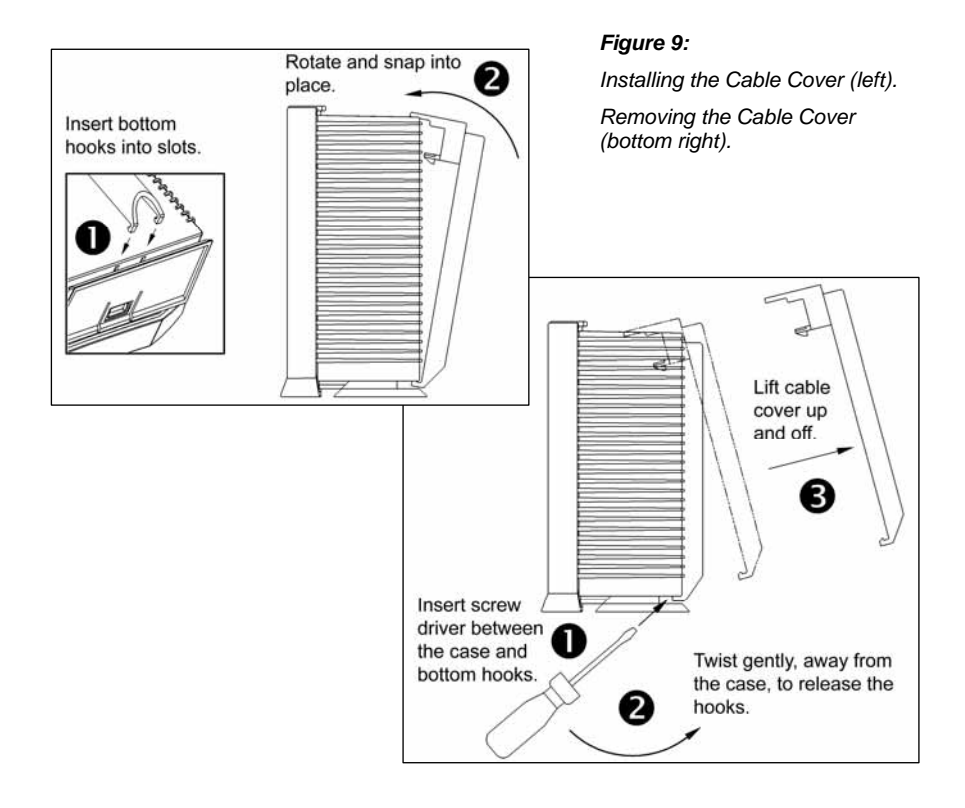

# FACE PLATE REMOVAL

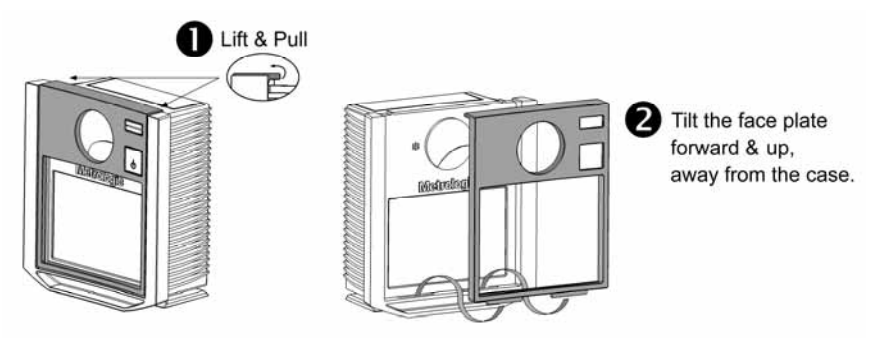

*Figure 10: Face Plate Removal*

<span id="page-19-0"></span>The MS7320 has 2 labels on the back of the unit. These labels contain the model number, date of manufacture, serial number, and caution information. An additional caution label is located under the *window faceplate* and a label noting the jack interfaces is located under the connector cover. The following are examples of these labels.

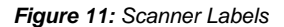

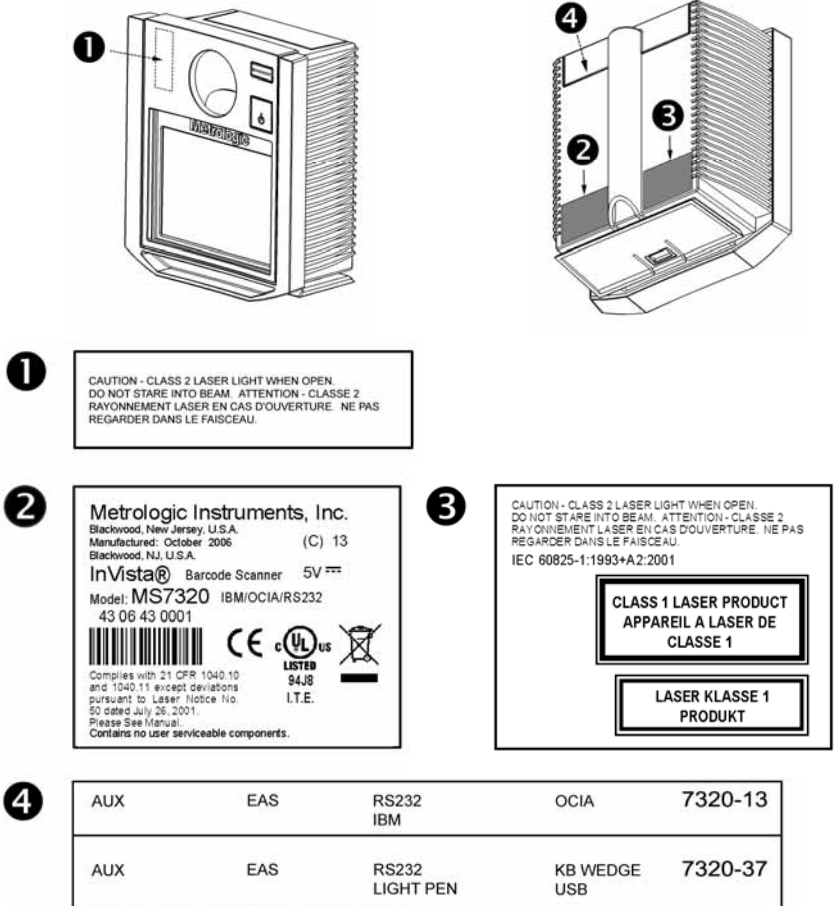

See serial number label for applicable interfaces.

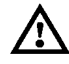

To maintain compliance with applicable standards, all circuits connected to the scanner must meet the requirements for SELV (Safety Extra Low Voltage) according to EN/IEC 60950-1.

To maintain compliance with standard CSA C22.2 No. 60950-1/UL 60950-1 and norm EN/IEC 60950-1, the power source should meet applicable performance requirements for a limited power source.

### <span id="page-20-0"></span>AUDIBLE INDICATORS

When the MS7320 scanner is in operation, it provides audible feedback. These sounds indicate the status of the scanner. Eight settings are available for the tone of the beep (normal, 6 alternate tones and no tone). To change the tone, use the *Multi-Function Button* or refer to the MetroSelect Configuration Guide.

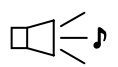

### **One Beep**

When the scanner *first* receives power, the green LED will turn on, the red LED will flash and the scanner will beep once. The red LED will remain on for the duration of the beep. The scanner is now ready to scan.

When the scanner *successfully* reads a bar code, the red LED will flash and the scanner will beep once (if configured to do so). If the scanner does not beep once and the red light does not flash, then the bar code has *not* been successfully read.

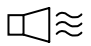

### **Razzberry Tone**

This is a failure indicator. Refer to failure modes on page 19.

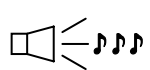

### **Three Beeps - during operation**

When placing the scanner in program mode, the red LED will flash while the scanner simultaneously beeps three times. The red and green LEDs will continue to flash until the unit exits program mode. Upon exiting program mode, the scanner will beep three times and the red LED will stop flashing.

When configured, three beeps can also indicate a communications timeout during normal scanning mode.

When using one-code-configuring, the scanner will beep three times (the current selected tone), followed by a short pause, a high tone and a low tone. This tells the user that the single configuration bar code has *successfully* configured the scanner.

Three beeps will also occur during a manual adjustment of the beeper tone. With each short depression of the *Multi-Function Button*, the new tone will be heard, followed by a short pause then two more of the new current tones.

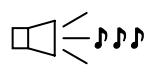

### **Three Beeps - on power up**

This is a failure indicator. Refer to failure modes on page 19.

# <span id="page-21-0"></span>VISUAL INDICATORS

There is a red LED and green LED on the front of the MS7320. When the scanner is on, the flashing or constant illumination of the LEDs indicates the status of the current scan and the scanner.

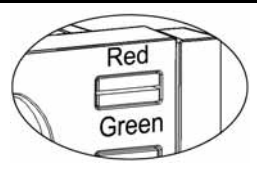

*Figure 12: LEDs* 

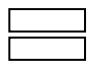

#### **No Red or Green LED**

The LEDs will not be illuminated if the scanner is not receiving power from the host or transformer.

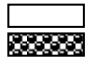

### **Steady Green**

When the laser is active, the green LED is illuminated. The green LED will remain illuminated until the laser is deactivated.

During the power save mode, the laser will turn on and off. During this period, the green LED remains illuminated.

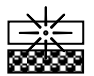

#### **Steady Green and Single Red Flash**

When the scanner successfully reads a bar code, the red LED will flash and the scanner will beep once. If the red LED does not flash or the scanner does not beep once, then the bar code has not been successfully read.

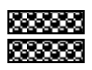

### **Steady Green and Steady Red**

After a successful scan, the scanner transmits the data to the host device. Some communication modes require that the host inform the scanner when data is ready to be received. If the host is not ready to accept the information, the scanner's red LED will remain on until the data can be transmitted.

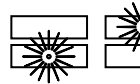

### **Flashing Green then Flashing Red**

This indicates the scanner is in program mode. A razzberry tone indicates that an invalid bar code has been scanned in this mode.

**or** 

If the unit is in sleep mode, each LED will flash once every 15 seconds.

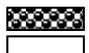

### **Steady Red, Green off**

This indicates the scanner may be waiting for communication from the host.

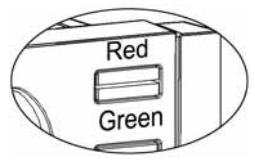

*Figure 13: LEDs*

<span id="page-22-0"></span>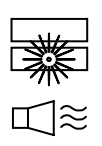

### **Flashing Green and One Razzberry Tone**

This indicates the scanner has experienced a laser subsystem failure. Return the unit for repair at an authorized service center.

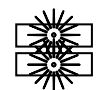

l≋≋

### **Flashing Red and Green and Two Razzberry Tones**

This indicates the scanner has experienced a motor failure. Return the unit for repair at an authorized service center.

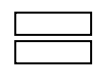

### **Continuous Razzberry Tone with both LEDs off**

If, upon power up, the scanner emits a continuous razzberry tone, then the scanner has an electronic failure. Return the unit for repair at an authorized service center.

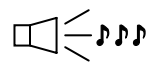

### **Three Beeps - on power up**

If the scanner beeps 3 times on power up then, the nonvolatile memory that holds the scanner configuration has failed. Return the unit for repair at an authorized service center.

<span id="page-23-0"></span>The MS*7320* has five configurable power save modes. Refer to the *MetroSelect Configuration Guide* for additional information on Power Save Modes.

### 1. **Blink Power Save Mode (Default):**

"Blinks" the laser OFF & ON after a configured period of non-use. When the scanner recognizes a bar code it will exit the Blink mode.

### 2. **Laser Off Power Save Mode:**

Turns the laser OFF after a configured period of non-use. The motor continues to spin allowing for a faster "wake" up time. Pressing the Multi-Function button will "wake" the scanner from the *Laser Off* power save mode (see figure 17).

### 3. **Laser & Motor Off Power Save Mode:**

Turns the laser and motor OFF after a configured period of non-use. Pressing the Multi-Function button will "wake" the scanner from the power save mode (see figure 17). This mode is the only power save mode that can be activated by the Multi-Function Button (see figure 16). This mode's "wake up" time is slightly longer due to the motor's need to restart.

### 4. **Dual Action Power Save Mode #1:**

"Blinks" the laser OFF & ON after a configured period of non-use turns the laser and motor OFF at thirty-minute intervals.

#### **Example:**

If the power save timeout is set to 15 minutes.

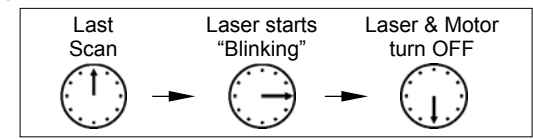

Pressing the Multi-Function button will "wake" the scanner from the power save mode (see figure 17).

### 5. **Dual Action Power Save Mode #2:**

Turns the laser OFF after a configured period of non-use then turns the motor OFF after thirty-minute intervals.

#### **Example:**

If the power save timeout is set to 15 minutes.

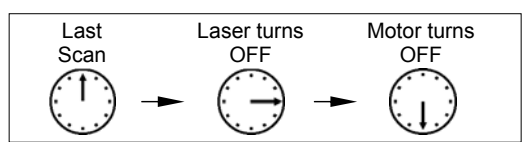

Pressing the Multi-Function button will "wake" the scanner from the power save mode (see figure 17).

# POWER SAVE MODES AND THE MULTI-FUNCTION BUTTON

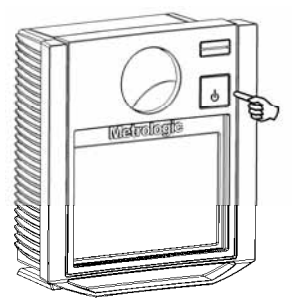

*Figure 14: The Multi-Function Button* 

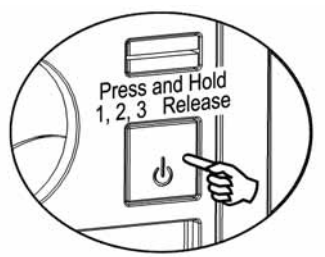

*Figure 15: Changing the Beeper Tone*

### **CHANGING THE BEEPER TONE**

A Short (<3 second) depression and the beeper tone will change. The new tone will be heard, followed by a short pause. Then two more of the new tones will be heard signifying the new setting has been stored in memory. The silent (no beep) tone is also selectable.

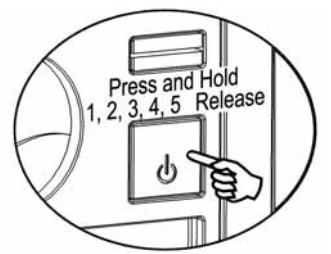

*Figure 16: Laser & Motor Off Power Save Mode*

### **PLACING THE UNIT IN LASER & MOTOR OFF POWER SAVE MODE**

Long (>3 seconds) depression The *Laser & Motor Off Power Save Mode* is the only power save mode that can be activated with the multi-function button.

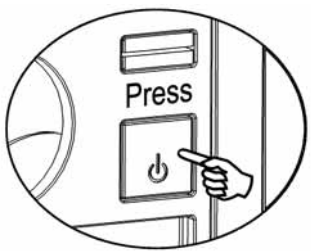

*Figure 17: Normal Operation*

#### **WAKING THE UNIT FROM ALL POWER SAVE MODES**

The next button depression will awaken the scanner for normal operation.

# <span id="page-25-0"></span>SCAN VOLUME<br>(BASED ON 100% UPC BAR CODES)

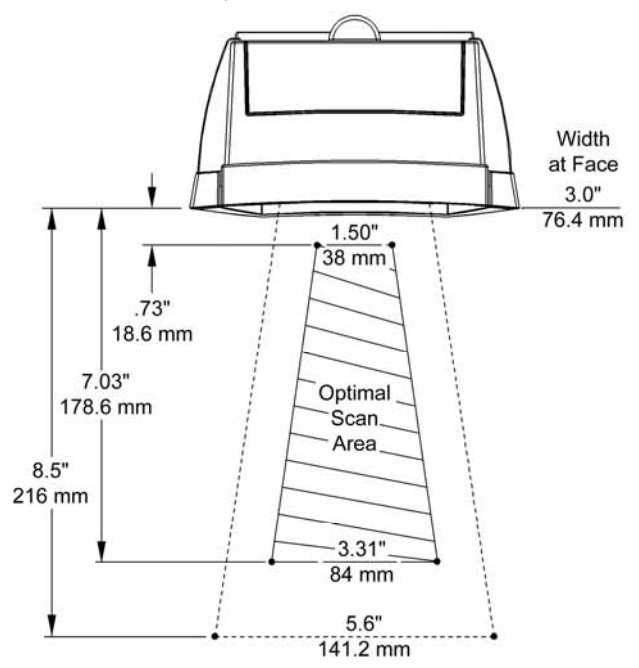

*Figure 18: Scan Area Top View (top) Side View (Bottom)* 

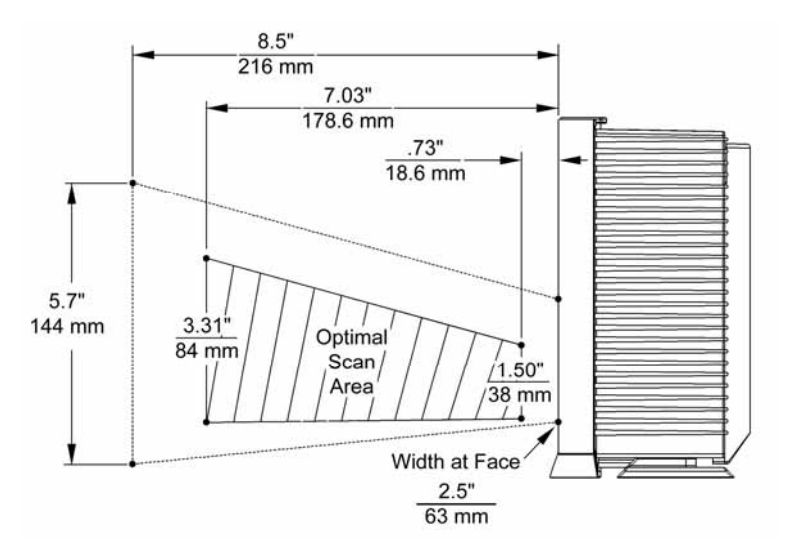

*Specifications are subject to change without notice.*

22

# <span id="page-26-0"></span>DEPTH OF FIELD BY MINIMUM BAR CODE ELEMENT WIDTH

(BASED ON 100% UPC BAR CODES)

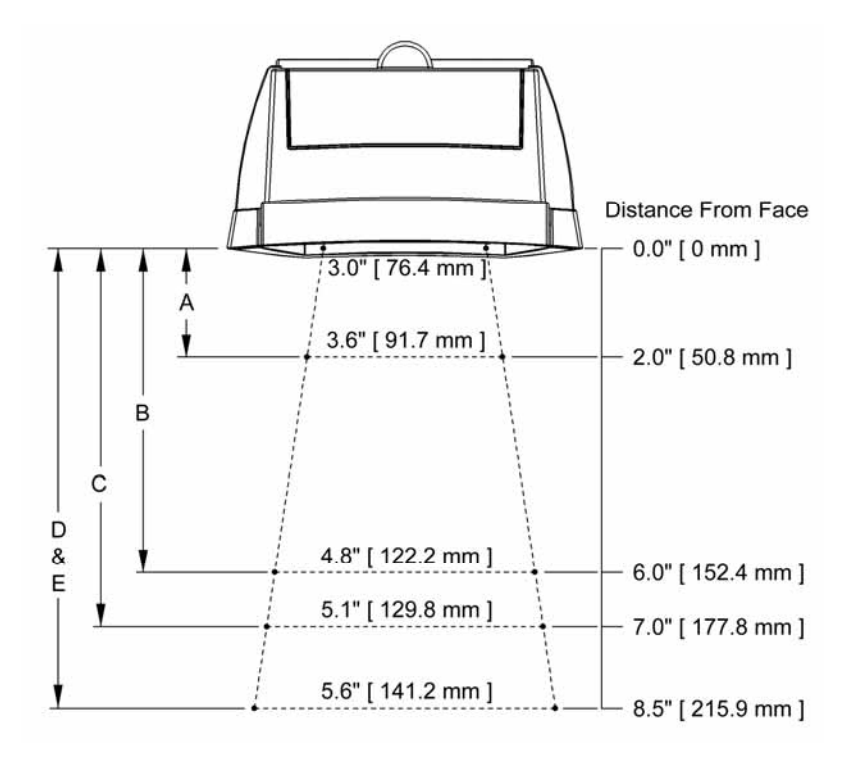

*Figure 19: Depth of Field Top View*

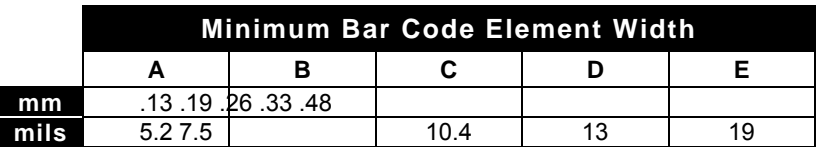

*Specifications are subject to change without notice.*

# DEPTH OF FIELD BY MINIMUM BAR CODE ELEMENT WIDTH

(BASED ON 100% UPC BAR CODES)

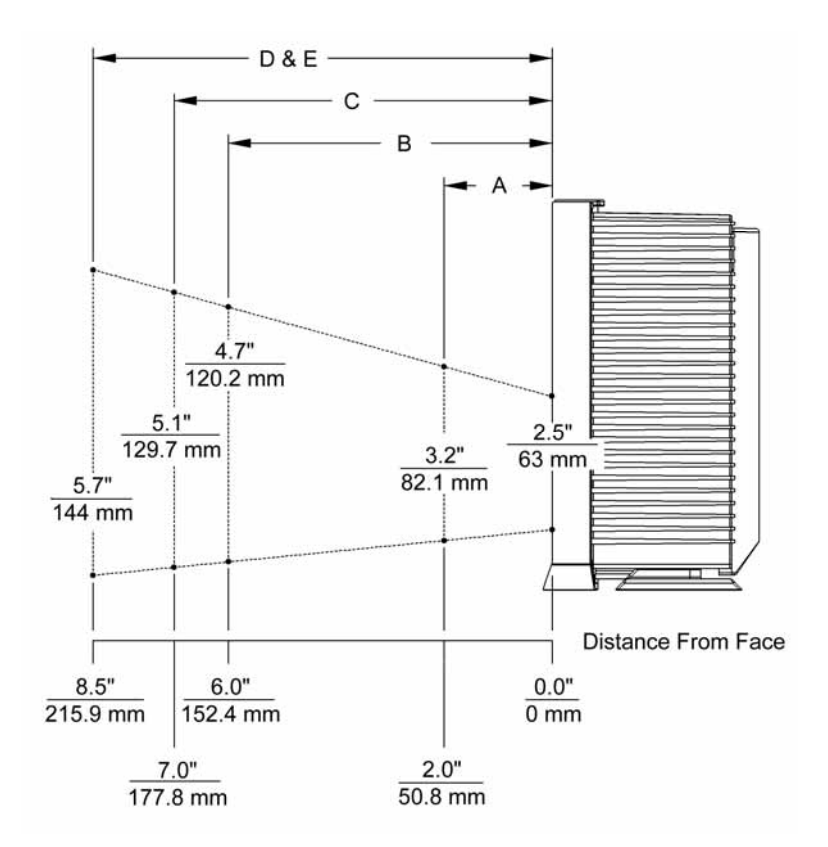

*Figure 20: Depth of Field Side View*

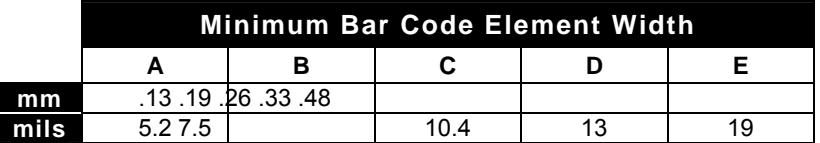

*Specifications are subject to change without notice.*

# <span id="page-28-0"></span>**Flex Stand (Optional), Kit Components**

- a. Stand Base Cover..................Qty. 1
- b. Stand Base ............................Qty. 1 c. Small Flex Cover\* ..................Qty. 1
- d. Flex Pole\*...............................Qty. 1
- e. Large Flex Cover\* ..................Qty. 1
- f. #8 x 1.00" Wood Screw..........Qty. 4
- g. ¼"-20 x ¾" Flat Head Screw ..Qty. 1
- h. ¼" External Lock Washer.......Qty. 2
- i. ¼" Flat Washer ..................... Qty. 1

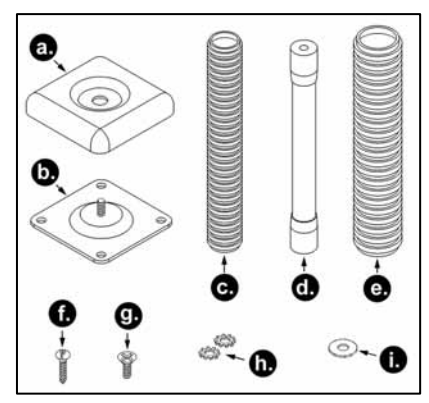

*Figure 21: Flex Stand Parts*

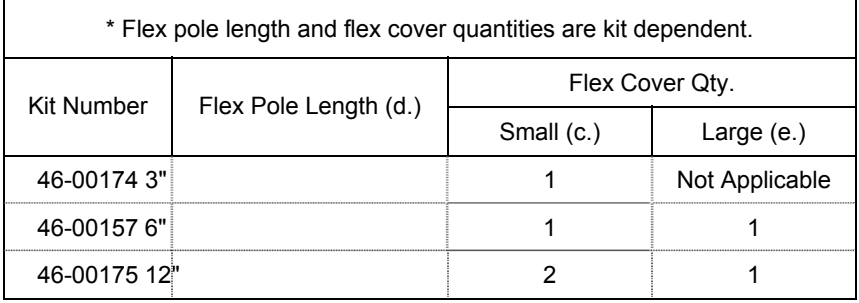

### **Installation**

1. Drill four #39 pilot holes in the counter top for the stand base.

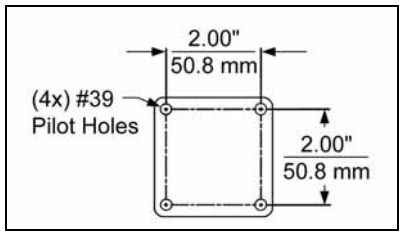

*Figure 22: Hole Pattern*

2. Secure the base plate to the counter and attach the flex pole assembly. Slide the flex cover(s)\* over the flex pole assembly.

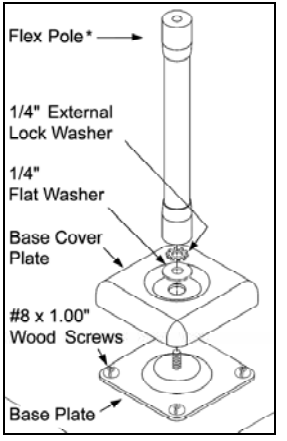

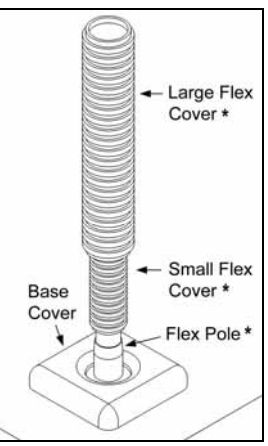

 *Figure 23: Pole Assembly Figure 24: Cover Assembly*

3. Remove the scanner's cable cover if it was previously installed.

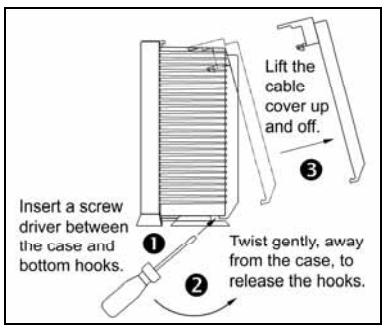

*Figure 25: Cable Cover Removal*

4. Pull the tab on the scanner's pedestal to release the lock. Slide the pedestal off the scanner.

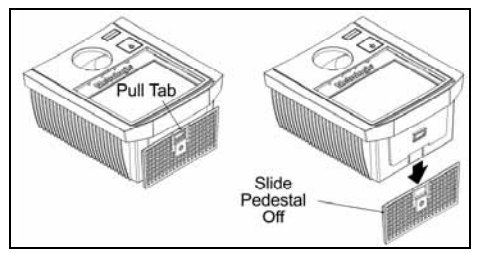

*Figure 26: Pedestal Removal*

5. Attach the scanner pedestal to the flex pole.

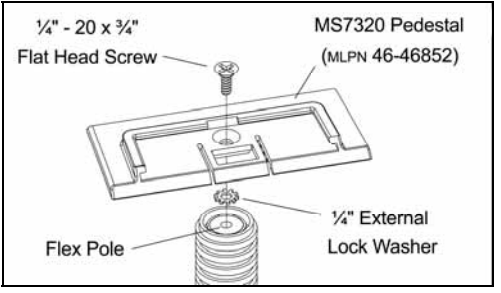

*Figure 27: Attach Pedestal to Pole*

6. Slide the scanner onto the pedestal until it clicks locking the scanner to the stand.

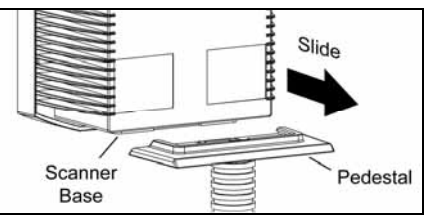

*Figure 28: Install Pedestal to Scanner*

- 7. **Before** installing the scanner's cable cover, refer to pages 4-13 for instructions on the proper cable connections.
- 8. Install the scanner's cable cover.

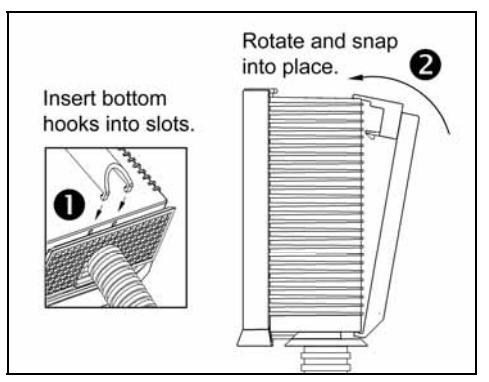

*Figure 29:Install Cable Cover*

# <span id="page-31-0"></span>EAS DEACTIVATION ANTENNA

SW1 and SW2 are the switch banks inside the Checkpoint Device that set the deactivation range. Metrologic recommends end users program the MS7320 to the *Fixed for Low Density Codes - Depth of Field\**, so that the unit does not scan out beyond the deactivation range.

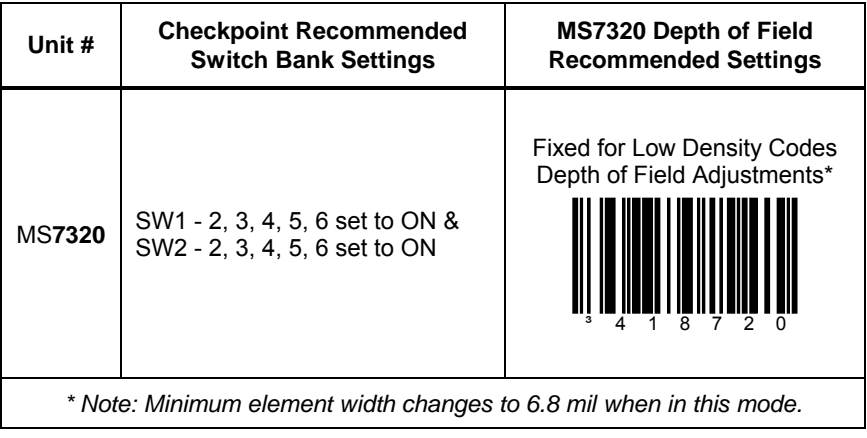

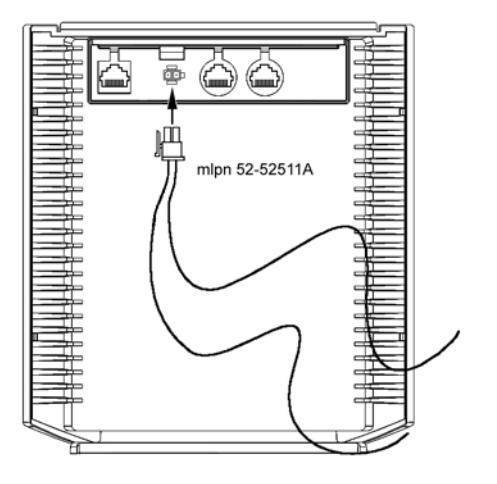

*Figure 30: EAS Deactivation Antenna*

*Contact Checkpoint Systems directly for additional EAS support.*

<span id="page-32-0"></span>The following guide is for reference purposes only. Contact a Metrologic representative at 1-800-ID-METRO or 1-800-436-3876 to preserve the limited warranty terms.

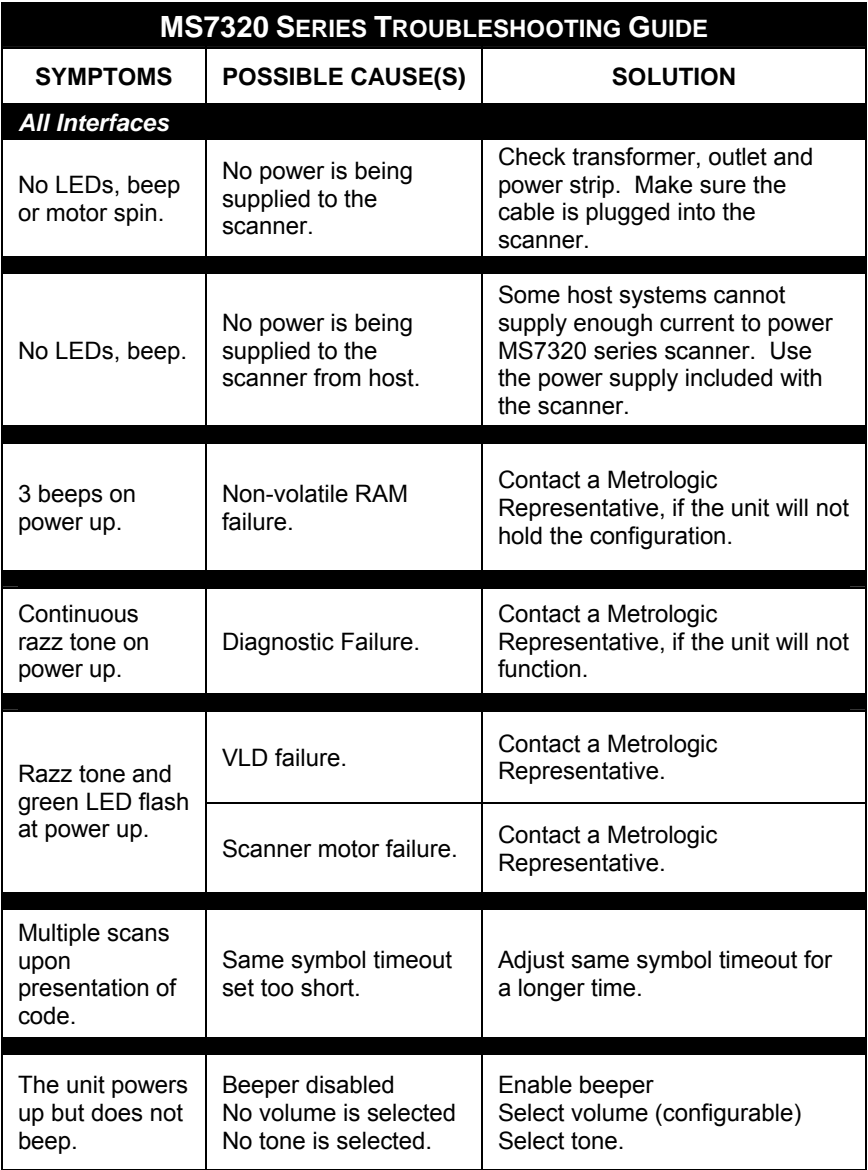

ш

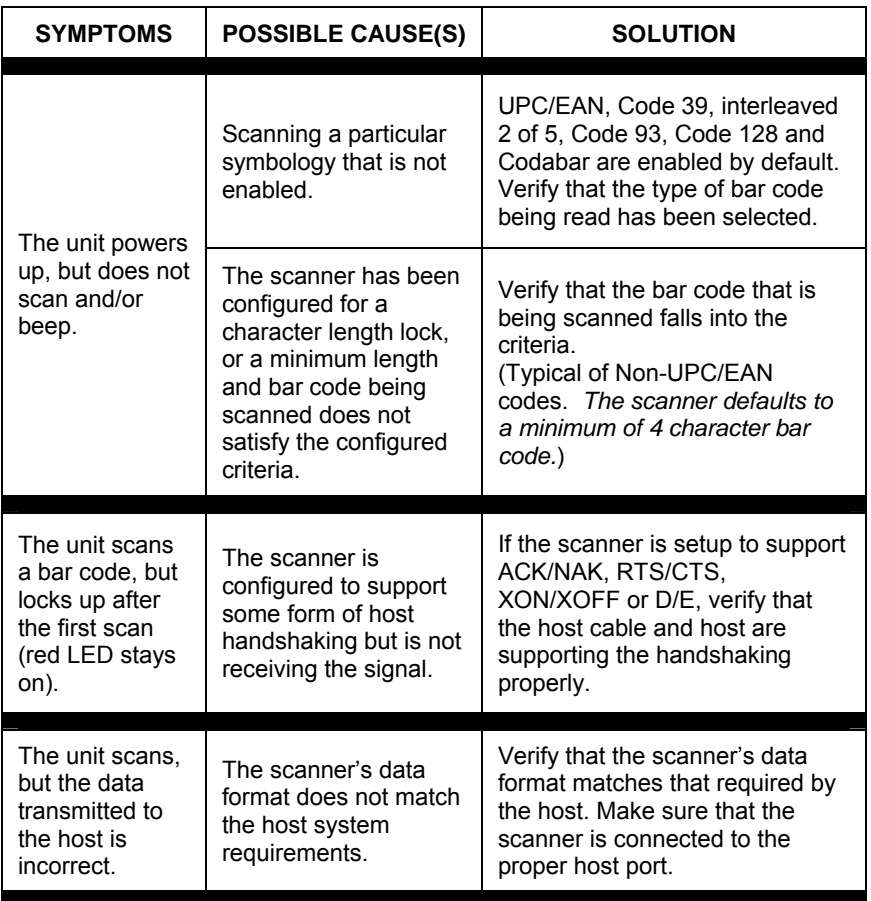

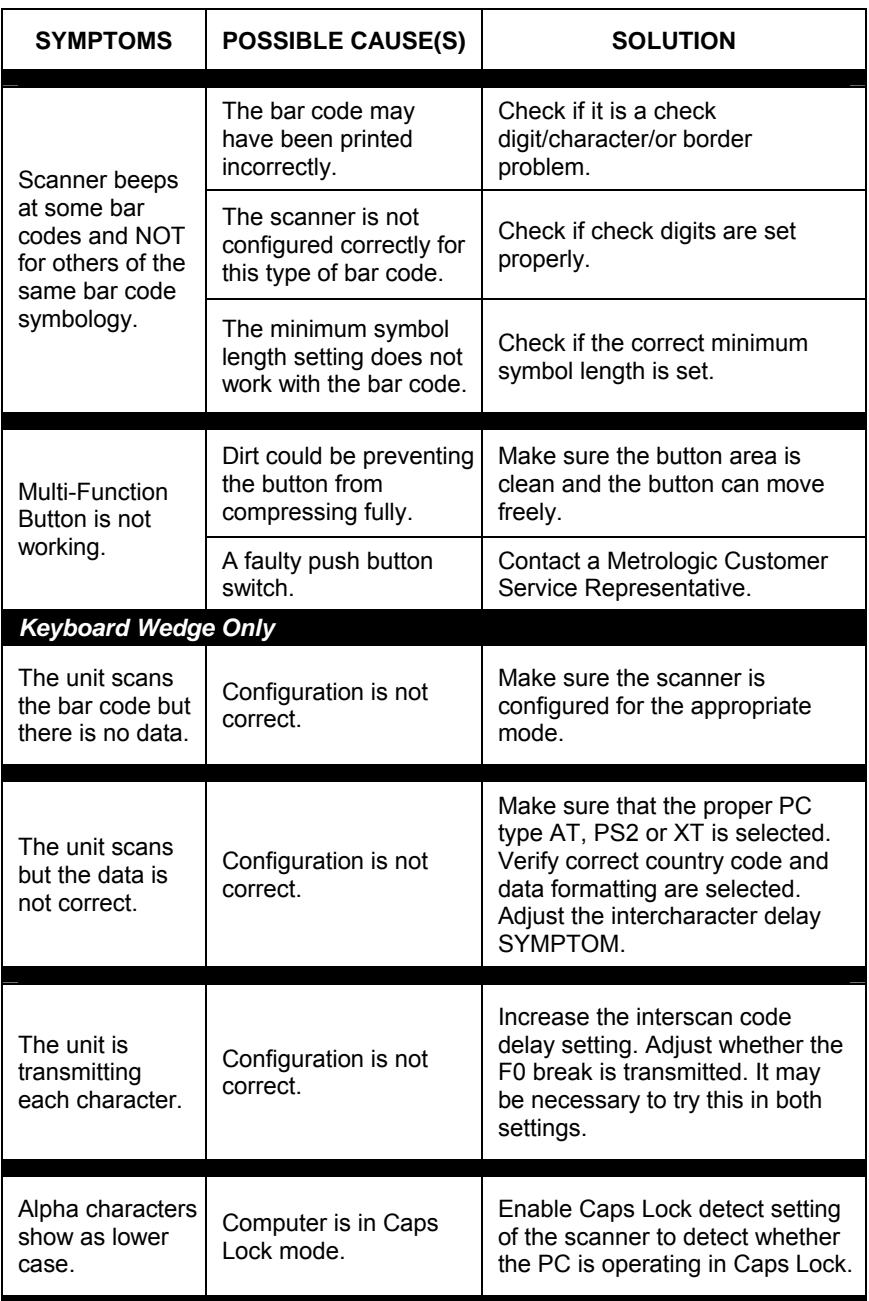

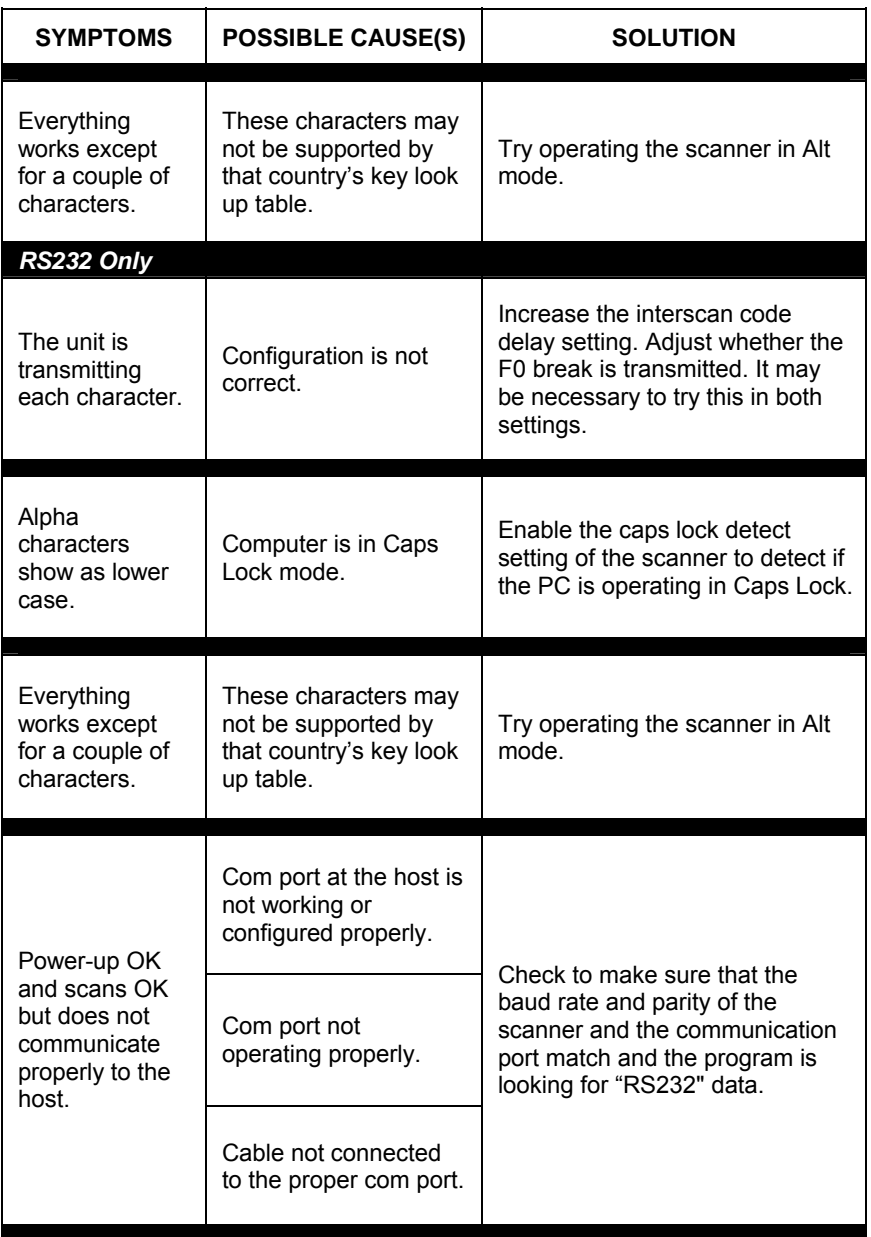

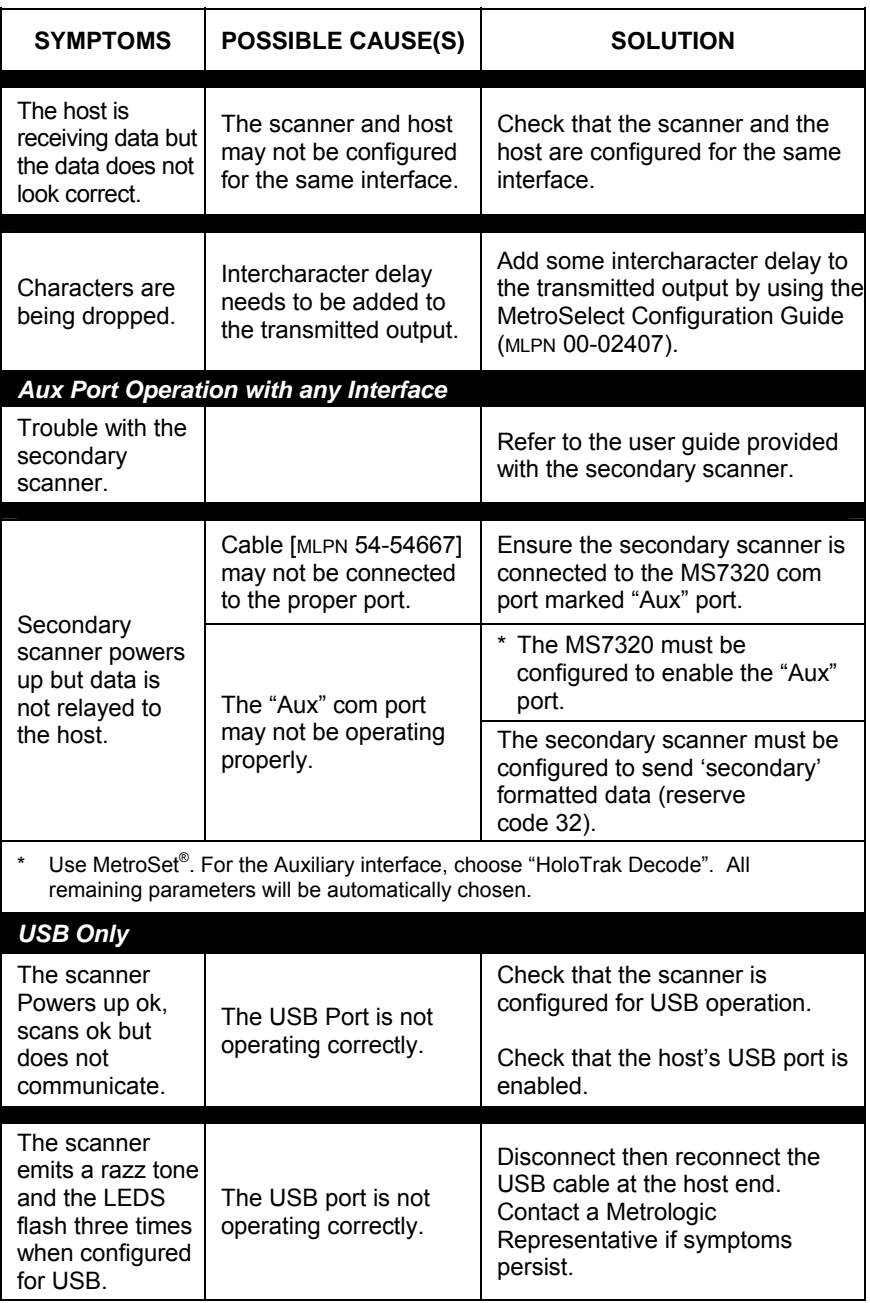

# <span id="page-37-0"></span>DESIGN SPECIFICATIONS

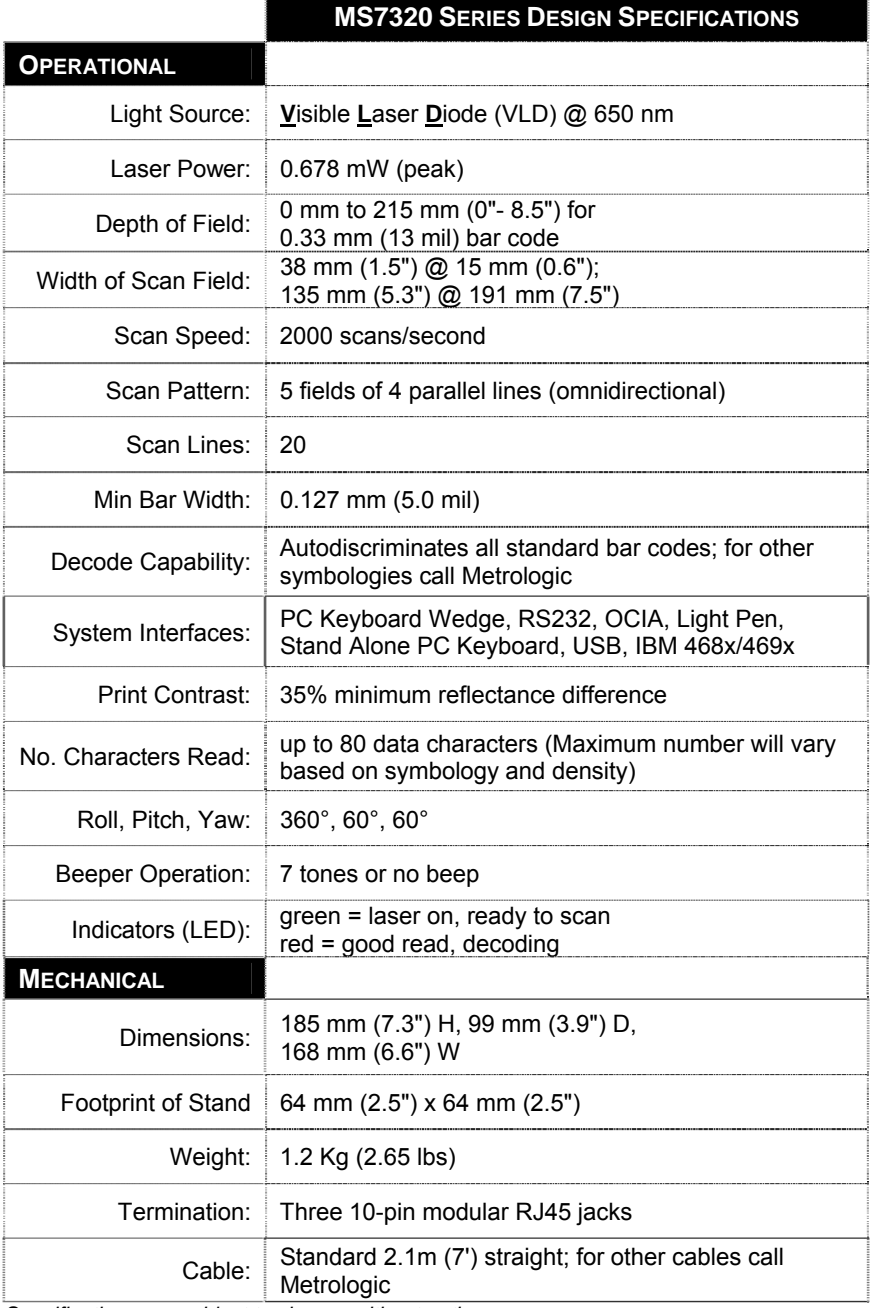

*Specifications are subject to change without notice.*

# DESIGN SPECIFICATIONS

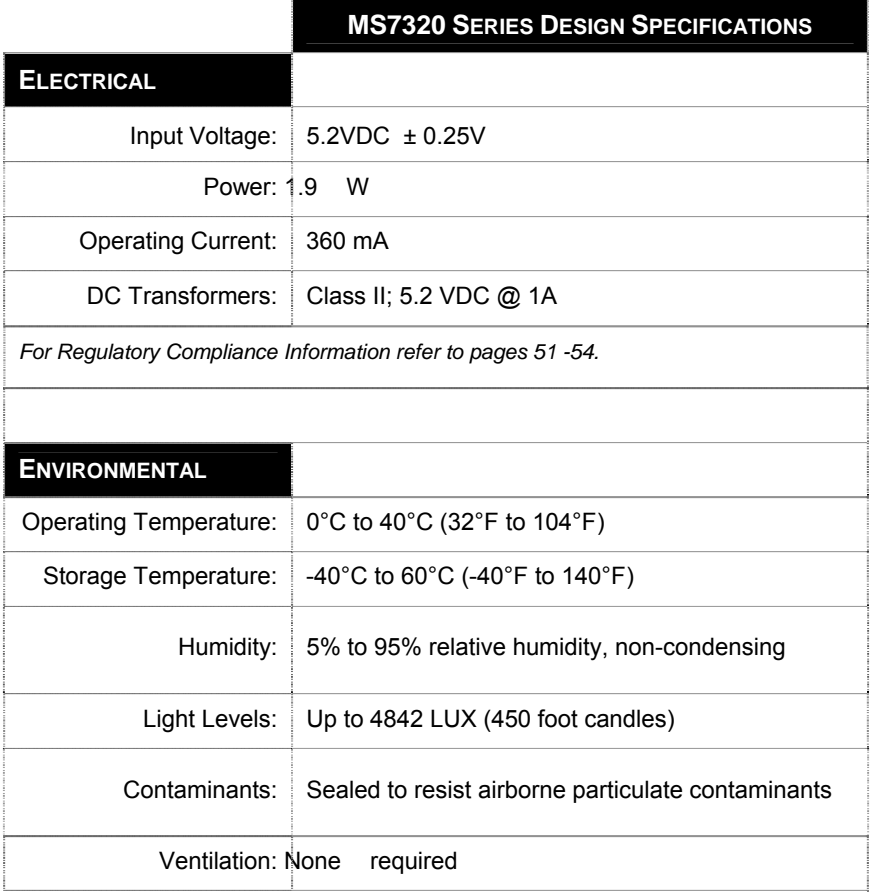

*Specifications are subject to change without notice.* 

Download from Www.Somanuals.com. All Manuals Search And Download.

<span id="page-39-0"></span>If an RS232 scanner is not communicating with your IBM compatible PC, key in the following BASIC program to test that the communication port and scanner are working. This program is for demonstration purposes only. It is only intended to prove that cabling is correct, the com port is working, and the scanner is working. If the bar code data displays on the screen while using this program, it only demonstrates that the hardware interface and scanner are working. At this point, investigate whether the application software and the scanner configuration match. If the application does not support RS232 scanners, a software wedge program that will take RS232 data and place it into a keyboard buffer may be needed. This program tells the PC to ignore RTS-CTS, Data Set Ready (DSR) and Data Carrier Detect (DCD) signals. If the demonstration program works and yours still does not, jumper RTS to CTS and Data Terminal Reading (DTR) to DCD and DSR on the back of your PC.

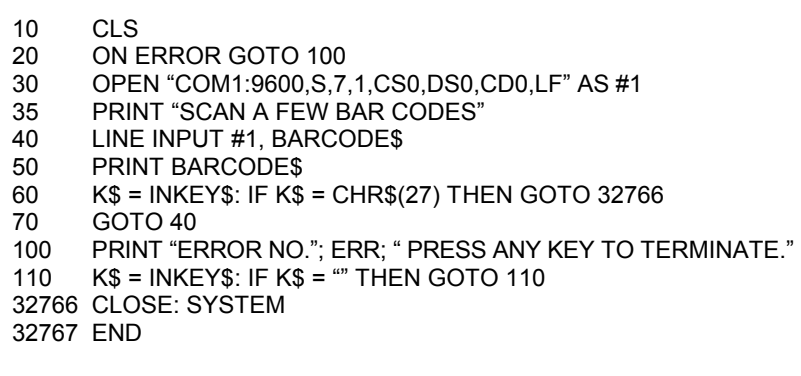

### <span id="page-40-0"></span>APPLICATIONS AND PROTOCOLS

The model number on each scanner includes the scanner number and factory default communications protocol.

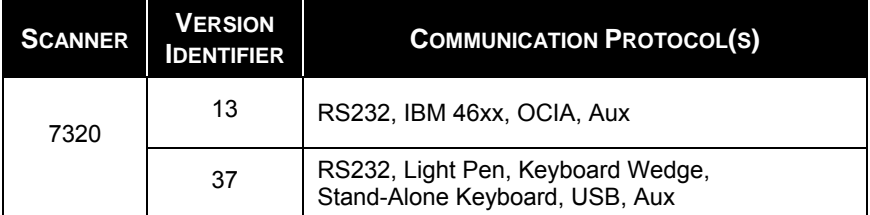

The MS7320 with Built-in PC Keyboard Wedge Interface is designed to be used for keyboard emulation only. Many RS232 configurable functions available in other Metrologic scanners are also available as keyboard wedge functions.

The following are the most important selectable options specific to the keyboard wedge.

### **Keyboard Type**

- $\bullet$  \*\* AT (includes IBM<sup>®</sup> PS2 models 50, 55, 60, 80)
- XT
- IBM PS2 (includes models 30, 70, 8556)

### **Keyboard Country Type**

- \*\* USA Italian Sw iss
	-
- 
- F rench
- German
- Hungarian
- 
- 
- Russian Cyrillic
- Slovenian
- Spanish
- 
- Belgium Japanese Sw edish/Finnish
	- Tu rkish
	- United Kingdom
- \*\* Refer to pages 40-45 for complete information on the factory default settings. Refer to the MetroSelect Configuration Guide (MLPN 00-02407) or MetroSet 2's help files for information on how to change the default settings.

### <span id="page-41-0"></span>CONFIGURATION MODES

The MS7320 has three modes of configuration.

#### • **Bar Codes**

The MS7320 can be configured by scanning the bar codes included in the Metrologic Configuration Guide shipped with the area imager. This manual can also be downloaded FREE from Metrologic's website (www.metrologic.com).

#### • **MetroSet***2*

This user-friendly Windows-based configuration program allows you to simply 'point-and-click' at the desired scanner options. This program can be downloaded for FREE from Metrologic' website (www.metrologic.com) or setup disks can be ordered by calling 1-800-ID-METRO.

#### • **Serial Programming**

This mode of configuration is ideal for OEM applications. This mode gives the end-user the ability to send a series of commands using the serial port of the host system. The commands are equivalent to the numerical values of the bar codes located in the MetroSelect Configuration Guide (MLPN 00-02407).

# <span id="page-42-0"></span>UPGRADING THE FIRMWARE

The MS7320 is part of Metrologic's line of scanners with flash upgradeable firmware. The upgrade process requires, a new firmware file supplied to the customer by a customer service representative<sup>\*</sup> and Metrologic's MetroSet2 software<sup>\*\*</sup>. A personal computer running Windows 95 or greater with an available RS232 serial or USB port is required to complete the upgrade.

**Do not** use the standard cable supplied with Keyboard Wedge or Ţ RS485 MS7320 interface kits for firmware upgrades. If using USB or RS232 for the upgrade process, the standard USB or RS232 cable provided with the scanner can be used.

To upgrade the firmware in the MS7320:

- 1. Plug the scanner into a serial communication port on the host system.
- 2. Start the MetroSet*2* software*.*
- 3. Click on the plus sign (+) next to *POS Scanners* to expand the supported scanner list.
- 4. Choose the MS7320 InVista from the list.
- 5. Click on the *Configure InVista/7320 Scanner* button.
- 6. Choose *Flash Utility* from the options list located on the left side of the screen.
- 7. Click on the *Open File* button in the Flash Utility window.
- 8. Locate and open the flash upgrade file supplied by Metrologic.
- 9. Select the COM port that the scanner is connected to on the host system.
- 10. Verify the settings listed in the Flash Utility window.
- 11. Click on the *Flash Scanner* button to begin the flash upgrade.
- 12. A message will appear on the screen when the upgrade is complete.
- Metrologic's customer service department can be reached at 1-800-ID-METRO or 1-800-436-3876.
- MetroSet*2* is available for download, at no additional cost, from http://www.metrologic.com/corporate/download.

<span id="page-43-0"></span>Many functions of the scanner can be "configured" - that is, enabled or disabled. The scanner is shipped from the factory configured to a set of default conditions. The default parameter of the scanner has an asterisk ( \* ) in the charts on the following pages. If an asterisk is not in the default column then the default setting is Off or Disabled. Every communication does not support every parameter. If the communication supports a parameter listed in the charts on the following pages, a check mark  $(v)$  will appear.

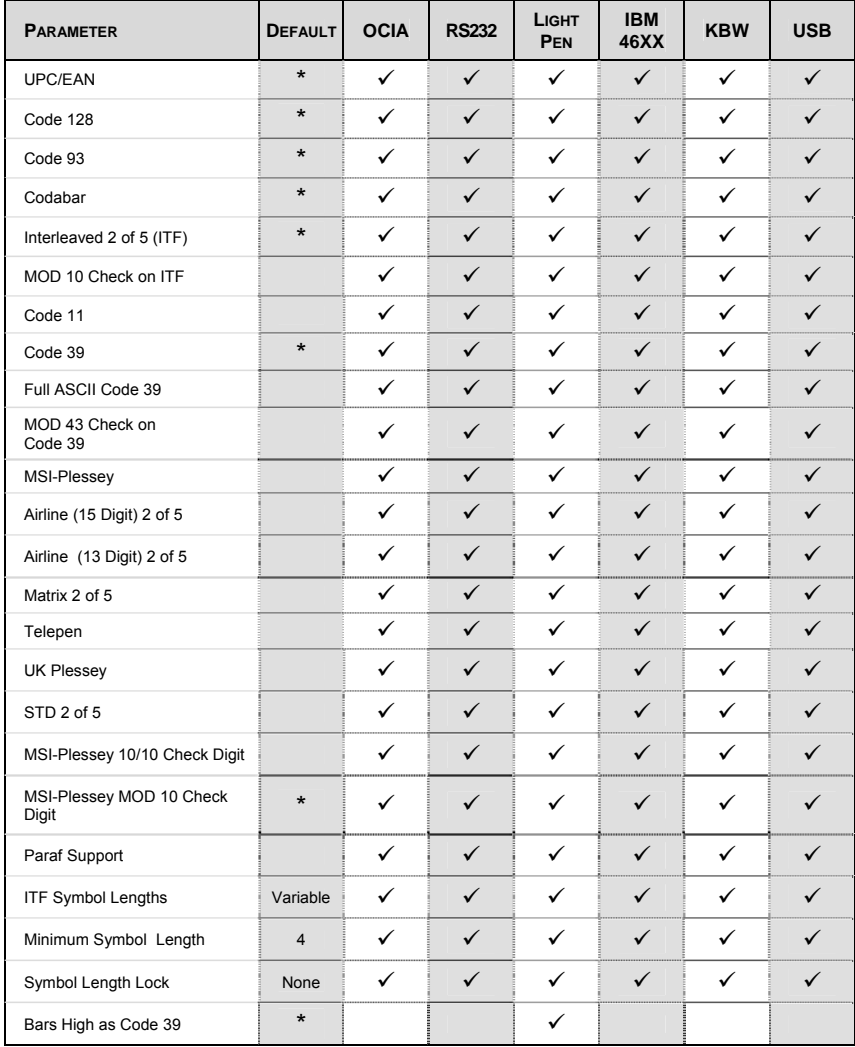

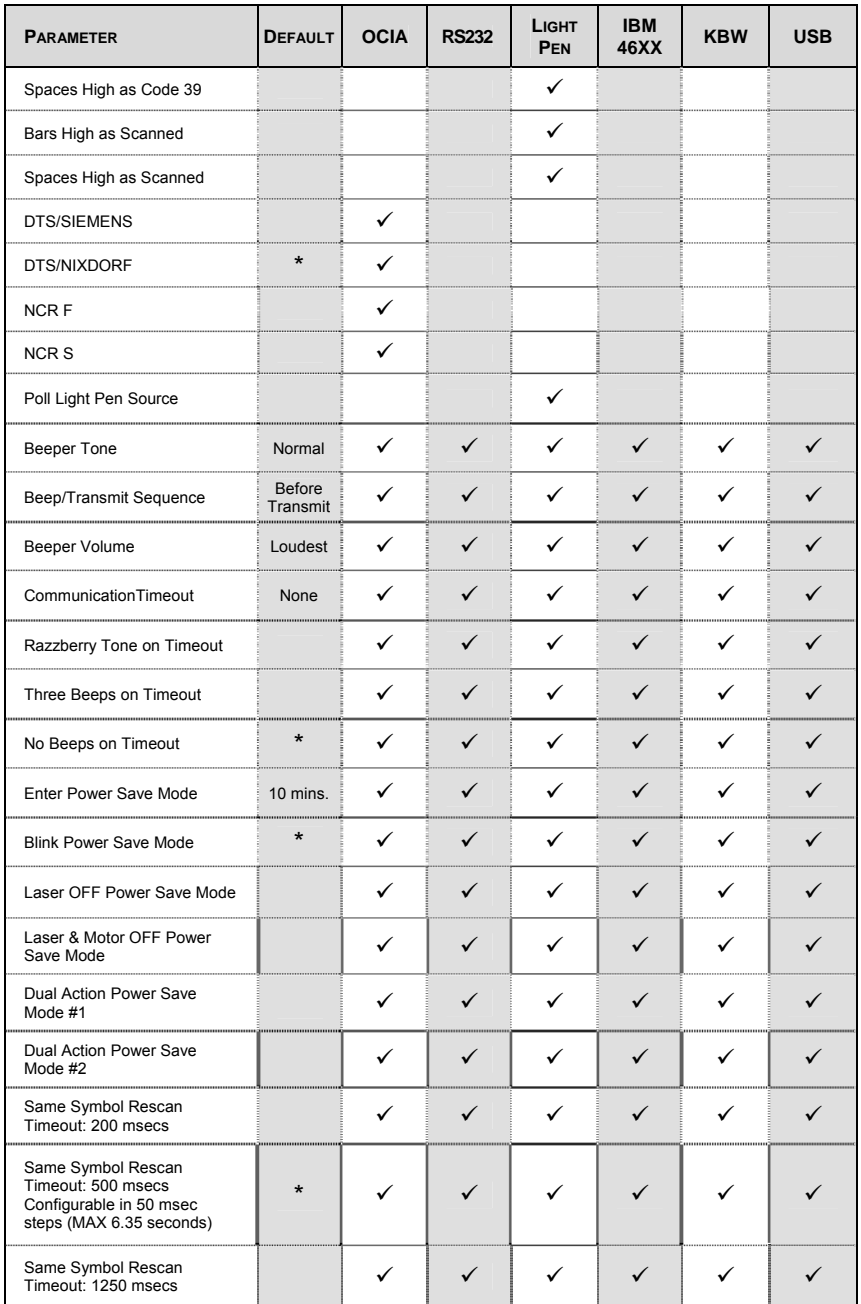

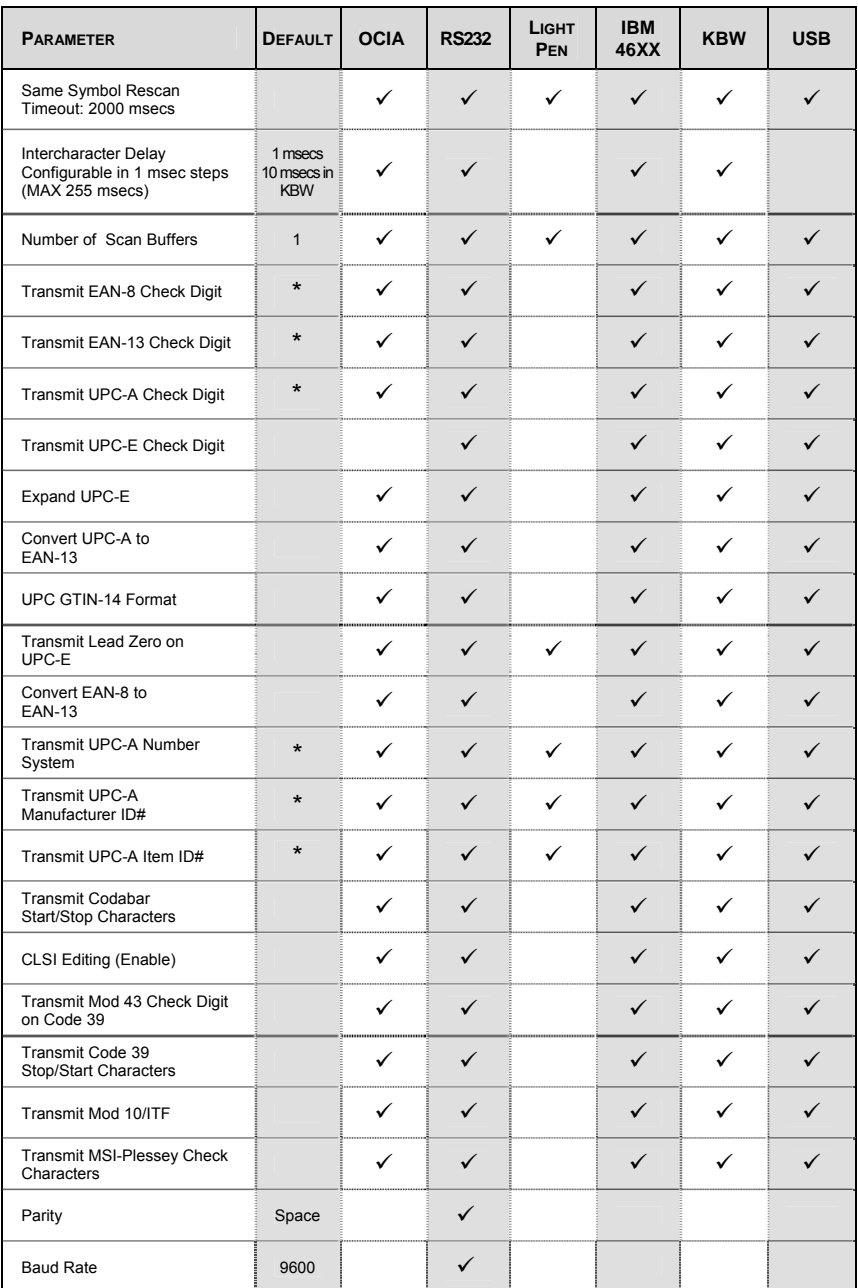

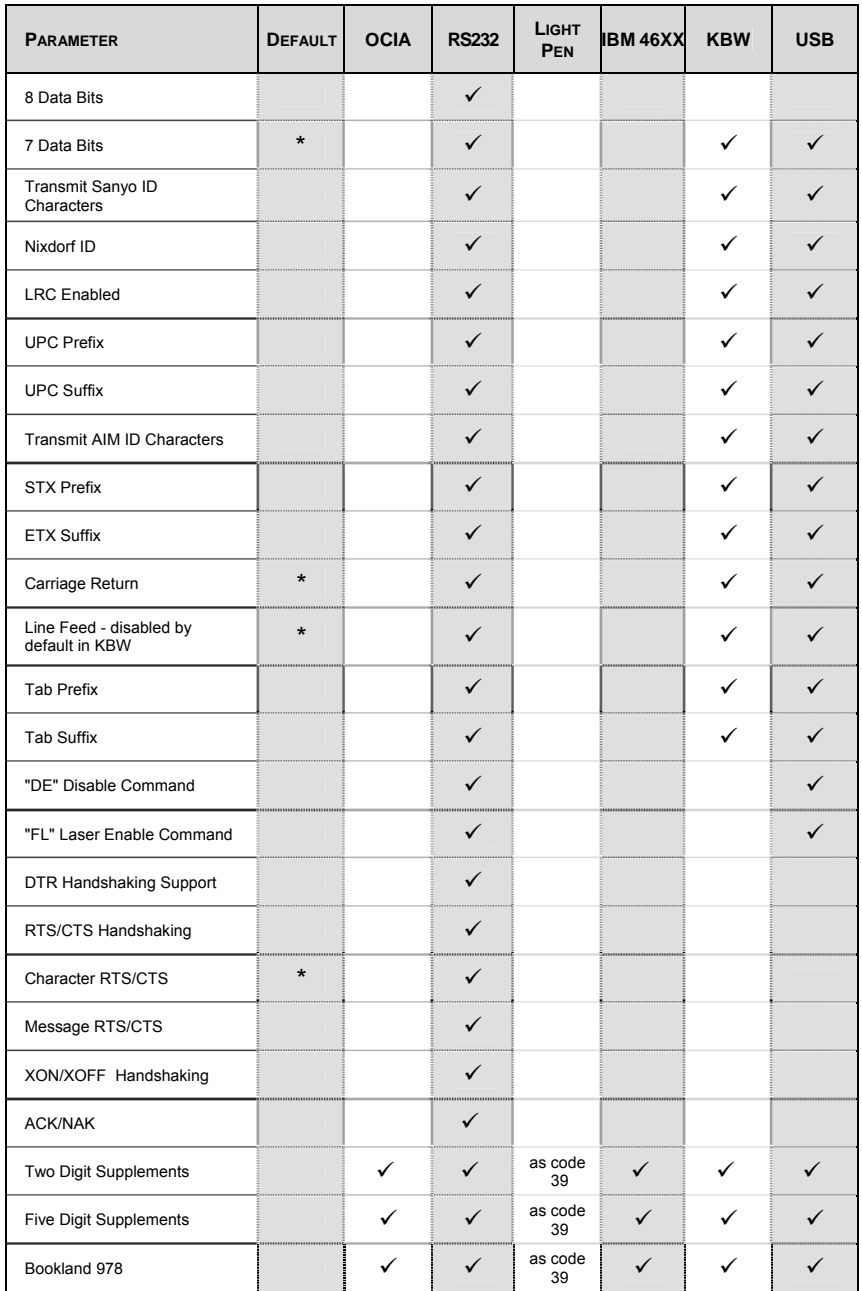

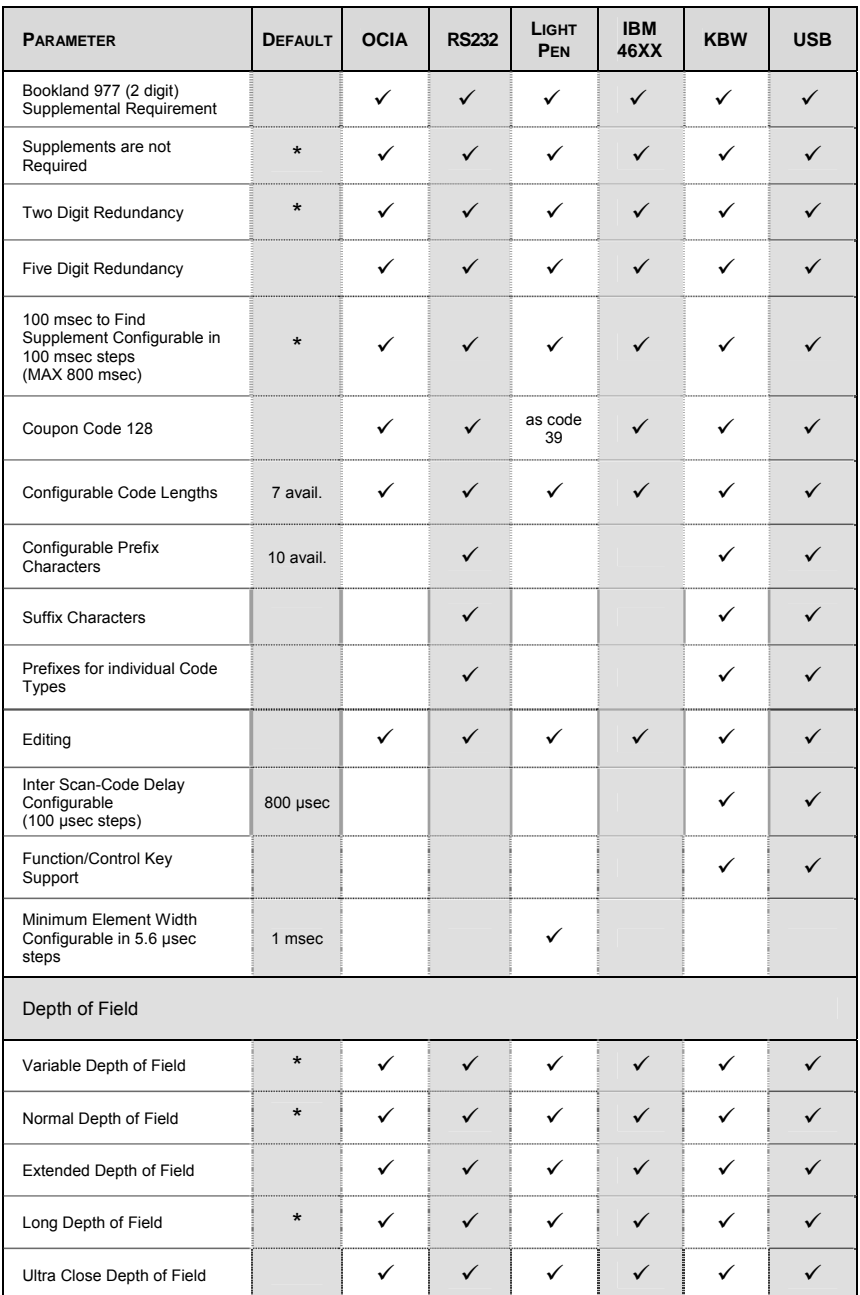

# **Default settings for "***Aux***" interface**

The secondary scanner and the MS7320 always communicate via RS232. Data is relayed to the host via various primary interfaces.

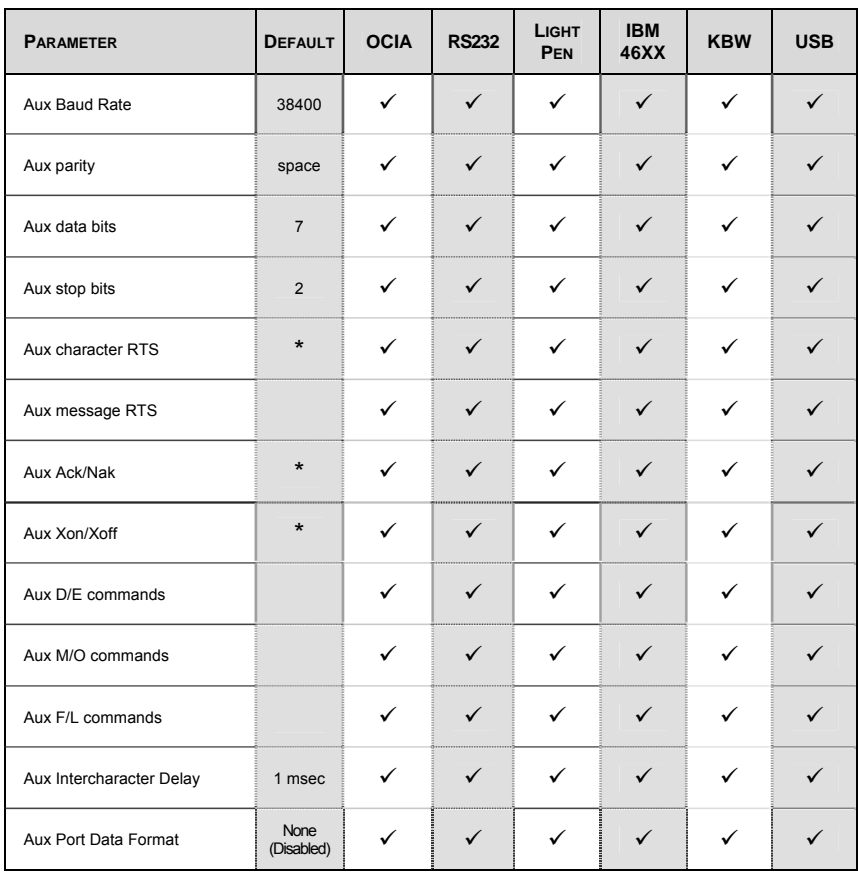

# <span id="page-49-0"></span>**Scanner Pinout Connections**

The MS7320 scanner interfaces terminate to 10-pin modular jacks located on the back of the unit. The serial number label indicates the model number of the scanner.

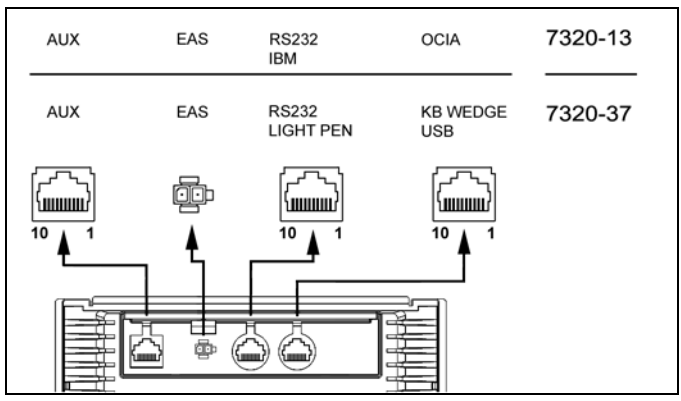

*Figure 31: Scanner Interface Ports* 

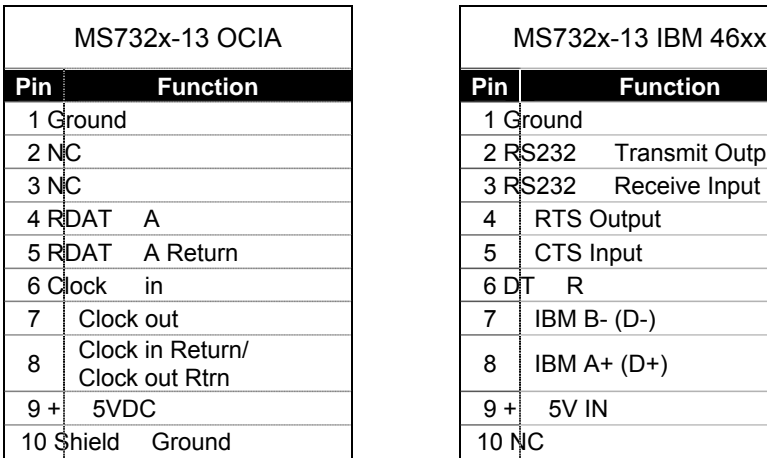

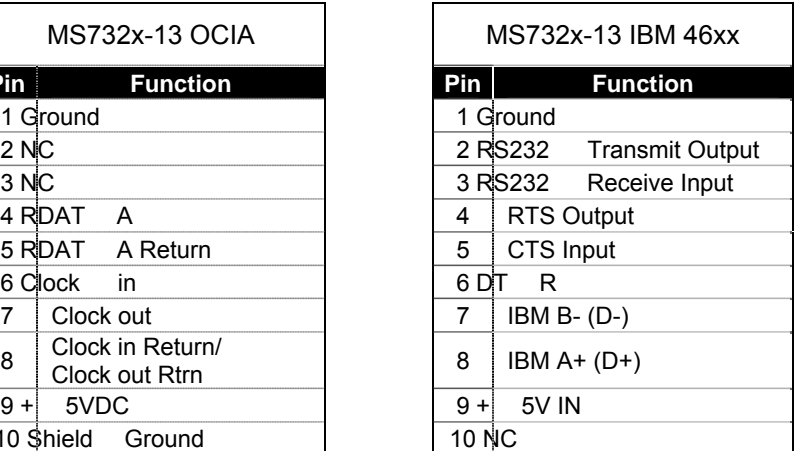

# SCANNER AND CABLE TERMINATIONS

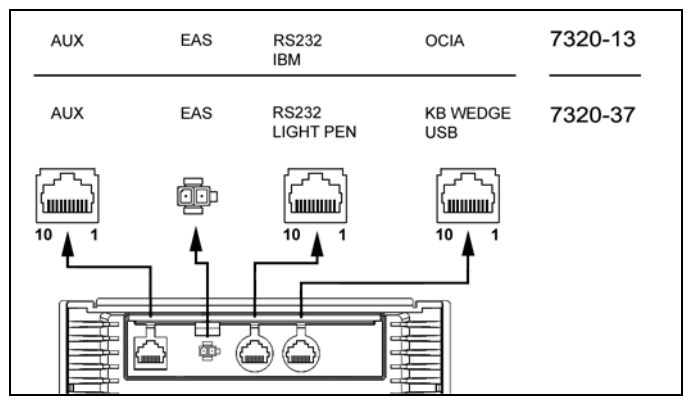

*Figure 32: Scanner Interface Ports* 

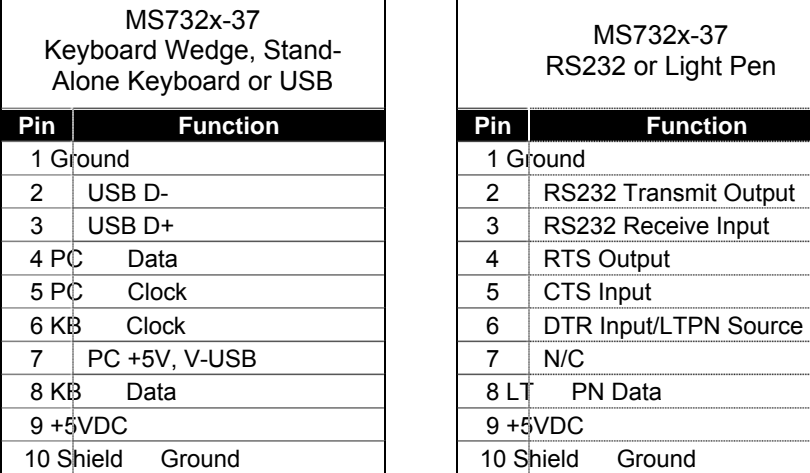

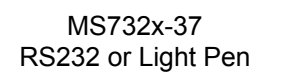

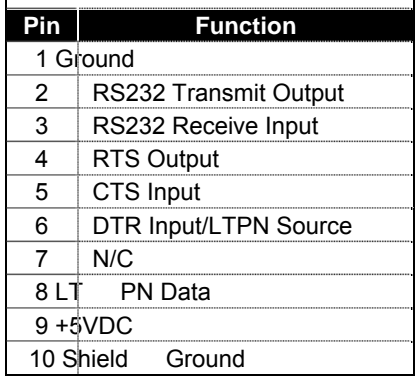

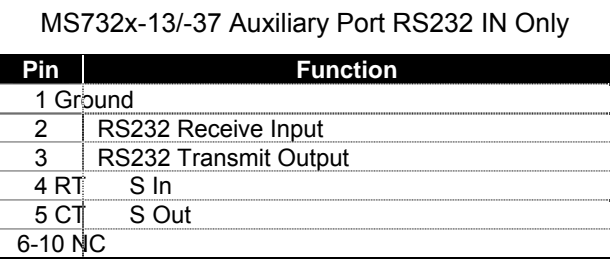

# <span id="page-51-0"></span>**Cable Connector Configurations (Host End)**

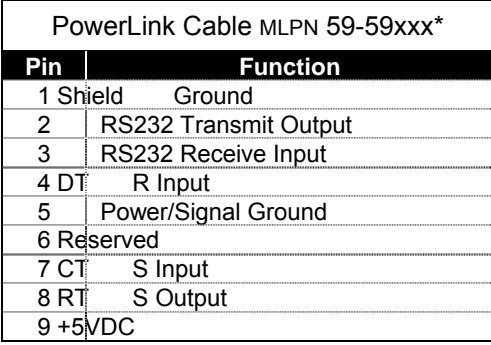

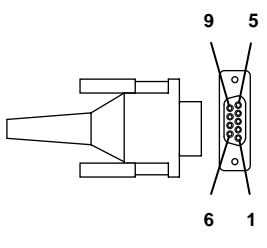

**9-Pin D-Type Conn.**

xxx\* specifies connection to the host

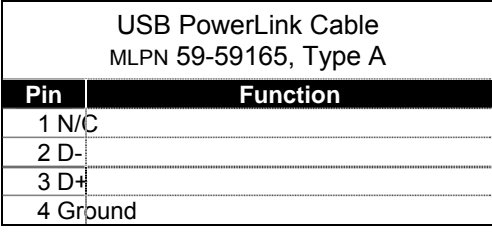

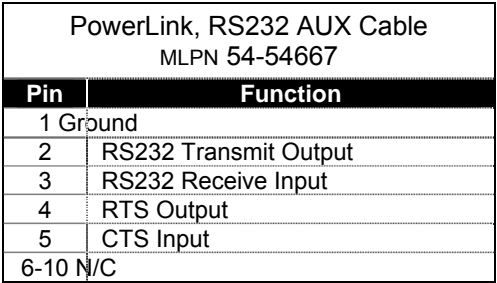

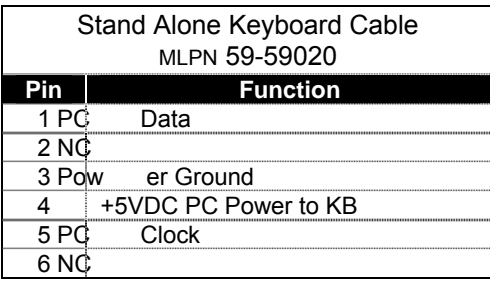

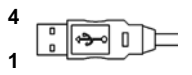

**USB Type A (Top) Locking Type A (Bottom)**

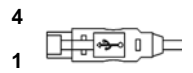

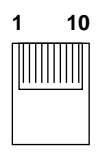

**10-pin Modular Plug**

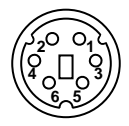

**6-Pin Male Mini-DIN Conn.**

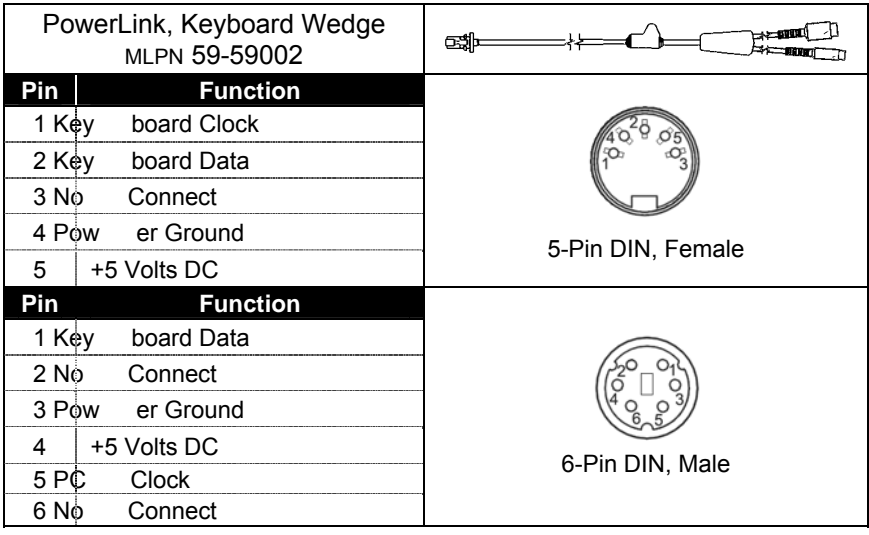

### **Cable Connector Configurations (Host End)**

Metrologic will supply an adapter cable with a 5-pin DIN male connector on one end and a 6-pin mini DIN female connector on the other. According to the termination required, connect the appropriate end of the adapter cable to the PowerLink cable, leaving the necessary termination exposed for connecting to the keyboard and the keyboard port on the PC.

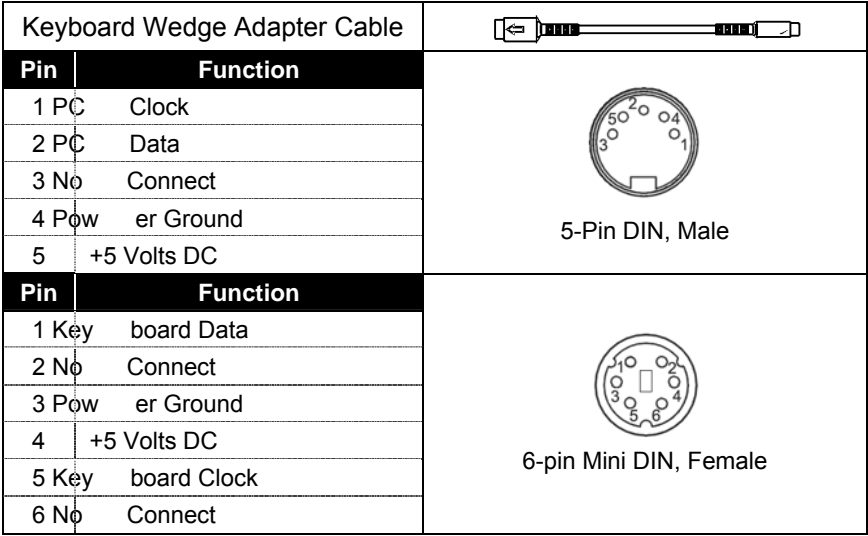

### <span id="page-53-0"></span>LIMITED WARRANTY

The MS7320 InVista® Series scanners are manufactured by Metrologic at its Blackwood, New Jersey, U.S.A. facility. The MS7320 Series scanners have a three (3) year or two (2) year limited warranty from the date of manufacture. The duration of the warranty is dependent upon the country where the product was purchased. Please contact your Metrologic representative for warranty information. Metrologic warrants and represents that all MS7320 Series scanners are free of all defects in material, workmanship and design, and have been produced and labeled in compliance with all applicable U.S. Federal, state and local laws, regulations and ordinances pertaining to their production and labeling.

This warranty is limited to repair, replacement of product or refund of product price at the sole discretion of Metrologic. Faulty equipment must be returned to one of the following Metrologic repair facilities: Blackwood, New Jersey, USA; Madrid, Spain; or Suzhou, China. To do this, contact the appropriate Metrologic Customer Service/Repair Department to obtain a Returned Material Authorization (RMA) number.

In the event that it is determined the equipment failure is covered under this warranty, Metrologic shall, at its sole option, repair the Product or replace the Product with a functionally equivalent unit and return such repaired or replaced Product without charge for service or return freight, whether distributor, dealer/reseller, or retail consumer, or refund an amount equal to the original purchase price.

This limited warranty does not extend to any Product which, in the sole judgment of Metrologic, has been subjected to abuse, misuse, neglect, improper installation, or accident, nor any damage due to use or misuse produced from integration of the Product into any mechanical, electrical or computer system. The warranty is void if the case of Product is opened by anyone other than Metrologic's repair department or authorized repair centers.

THIS LIMITED WARRANTY, EXCEPT AS TO TITLE, IS IN LIEU OF ALL OTHER WARRANTIES OR GUARANTEES, EITHER EXPRESS OR IMPLIED, AND SPECIFICALLY EXCLUDES, WITHOUT LIMITATION, WARRANTIES OF MERCHANTABILITY AND FITNESS FOR A PARTICULAR PURPOSE UNDER THE UNIFORM COMMERCIAL CODE, OR ARISING OUT OF CUSTOM OR CONDUCT. THE RIGHTS AND REMEDIES PROVIDED HEREIN ARE EXCLUSIVE AND IN LIEU OF ANY OTHER RIGHTS OR REMEDIES. IN NO EVENT SHALL METROLOGIC BE LIABLE FOR ANY INDIRECT OR CONSEQUENTIAL DAMAGES, INCIDENTAL DAMAGES, DAMAGES TO PERSON OR PROPERTY, OR EFFECT ON BUSINESS OR PROPERTY, OR OTHER DAMAGES OR EXPENSES DUE DIRECTLY OR INDIRECTLY TO THE PRODUCT, EXCEPT AS STATED IN THIS WARRANTY. IN NO EVENT SHALL ANY LIABILITY OF METROLOGIC EXCEED THE ACTUAL AMOUNT PAID TO METROLOGIC FOR THE PRODUCT. METROLOGIC RESERVES THE RIGHT TO MAKE ANY CHANGES TO THE PRODUCT DESCRIBED HEREIN.

**CORPORATE HEADQUARTERS, NORTH AMERICA Metrologic Instruments, Inc.** Metrologic Eria Ibérica, SL 90 Coles Rd. C/Alfonso Gomez, 38-40, 1D Blackwood, NJ 08012-4683 28037 Madrid Customer Service Department Tel: +34 913 751 249 Tel: 1-800-ID-METRO Fax: +34 913 270 437 Fax: 856-228-6673 Email: info@metrologic.com

#### **MTLG AUTO ID INSTRUMENTS (SHANGHAI) CO., LTD Suzhou Sales Office**

BLK A, Room# 03/03-04 No.5 Xinghan Street, Xinsu Industrial Square China-Singapore Suahou Industrial Park, Suzhou, PRC Tel: 86-512-67622550 Fax: 86-512-67622560 Email: info@cn.metrologic.com

# **METROLOGIC EUROPEAN REPAIR CENTER (MERC)**

### <span id="page-54-0"></span>REGULATORY COMPLIANCE

### **SAFFTY**

#### **ITE Equipment**

IEC 60950-1; EN 60950-1

#### **Laser**

Laser Class 1: IEC 60825-1:1993+A1+A2, EN: 60825-1:1994+A1+A2

**CLASS 1 LASER PRODUCT** APPAREIL A LASER DE CLASSE 1 **LASER KLASSE 1 PRODUKT LASER CLASE 1 PRODUCTO** 

# $\triangle$  Caution

Use of controls or adjustments or performance of procedures other than those specified herein may result in hazardous laser light exposure. Under no circumstances should the customer attempt to service the laser scanner. Never attempt to look at the laser beam, even if the scanner appears to be nonfunctional. Never open the scanner in an attempt to look into the device. Doing so could result in hazardous laser light exposure. The use of optical instruments with the laser equipment will increase eye hazard.

### Atención

La modificación de los procedimientos, o la utilización de controles o ajustes distintos de los especificados aquí, pueden provocar una luz de láser peligrosa. Bajo ninguna circunstancia el usuario deberá realizar el mantenimiento del láser del escáner. Ni intentar mirar al haz del láser incluso cuando este no esté operativo. Tampoco deberá abrir el escáner para examinar el aparato. El hacerlo puede conllevar una exposición peligrosa a la luz de láser. El uso de instrumentos ópticos con el equipo láser puede incrementar el riesgo para la vista.

# A Attention

L'emploi de commandes, réglages ou procédés autres que ceux décrits ici peut entraîner de graves irradiations. Le client ne doit en aucun cas essayer d'entretenir lui-même le scanner ou le laser. Ne regardez jamais directement le rayon laser, même si vous croyez que le scanner est inactif. N'ouvrez jamais le scanner pour regarder dans l'appareil. Ce faisant, vous vous exposez à une rayonnement laser qú êst hazardous. L'emploi d'appareils optiques avec cet équipement laser augmente le risque d'endommagement de la vision.

# <span id="page-55-0"></span>**SAFFTY**

# $\triangle$  Achtung

Die Verwendung anderer als der hier beschriebenen Steuerungen, Einstellungen oder Verfahren kann eine gefährliche Laserstrahlung hervorrufen. Der Kunde sollte unter keinen Umständen versuchen, den Laser-Scanner selbst zu warten. Sehen Sie niemals in den Laserstrahl, selbst wenn Sie glauben, daß der Scanner nicht aktiv ist. Öffnen Sie niemals den Scanner, um in das Gerät hineinzusehen. Wenn Sie dies tun, können Sie sich einer gefährlichen Laserstrahlung aussetzen. Der Einsatz optischer Geräte mit dieser Laserausrüstung erhöht das Risiko einer Sehschädigung.

### A Attenzione

L'utilizzo di sistemi di controllo, di regolazioni o di procedimenti diversi da quelli descritti nel presente Manuale può provocare delle esposizioni a raggi laser rischiose. Il cliente non deve assolutamente tentare di riparare egli stesso lo scanner laser. Non guardate mai il raggio laser, anche se credete che lo scanner non sia attivo. Non aprite mai lo scanner per guardare dentro l'apparecchio. Facendolo potete esporVi ad una esposizione laser rischiosa. L'uso di apparecchi ottici, equipaggiati con raggi laser,aumenta il rischio di danni alla vista.

# EMC

Emissions: FCC Part 15, ICES-003, CISPR 22, EN 55022 Immunity: CISPR 24, EN 55024

Changes or modifications not expressly approved by the party responsible for compliance could void the user's authority to operate the equipment.

### **Class A Devices**

**The following is applicable when the scanner cable is greater in length than 3 meters (9.8 feet) when fully extended:** 

### **Les instructions ci-dessous s'appliquent aux cables de scanner dépassant 3 métres (9.8 pieds) de long en extension maximale:**

### **Folgendes trifft zu, wenn das Scannerkabel länger als 3 Meter ist:**

This equipment has been tested and found to comply with limits for a Class A digital device, pursuant to part 15 of the FCC Rules. These limits are designed to provide reasonable protection against harmful interference when the equipment is operated in a commercial environment. This equipment generates, uses, and can radiate radio frequency energy and, if not installed and used in accordance with the instruction manual, may cause harmful interference to radio communications. Operation of this equipment in a residential area is likely to cause harmful interference, in which case the user will be required to correct the interference at their own expense. Any unauthorized changes or modifications to this equipment could void the user's authority to operate this device.

### EMC

### **Class A Devices (Continued…)**

This device complies with part 15 of the FCC Rules. Operation is subject to the following two conditions: (1) This device may not cause harmful interference, and (2) this device must accept any interference received, including interference that may cause undesired operation.

### **Notice**

This Class A digital apparatus complies with Canadian ICES-003.

### **Remarque**

Cet appareil numérique de la classe A, conformé a la norme NMB-003 du Canada.

### **European Standard**

Warning

This is a class A product. In a domestic environment this product may cause radio interference in which case the user may be required to take adequate measures.

#### **Funkstöreigenschaften nach EN55022:1998**

Warnung!

Dies ist eine Einrichtung der Klasse A. Diese Einrichtung kann im Wohnbereich Funkstörungen verursachen. In diesem Fall kann vom Betreiber verlangt werden, angemessene Massnahmen durchzuführen.

### **Standard Europeo**

Attenzione

Questo e' un prodotto di classe A. Se usato in vicinanza di residenze private potrebbe causare interferenze radio che potrebbero richiedere all'utilizzatore opportune misure.

#### Attention

Ce produit est de classe "A". Dans un environnement domestique, ce produit peut être la cause d'interférences radio. Dans ce cas l'utiliseteur peut être amené à predre les mesures adéquates.

# EMC

Changes or modifications not expressly approved by the party responsible for compliance could void the user's authority to operate the equipment.

### **Class B Devices**

**The following is applicable when the scanner cable is less than 3 meters (9.8 feet) in length when fully extended:** 

**Les instructions ci-dessous s'appliquent aux cables de scanner ne dépassant pas 3 métres (9.8 pieds) de long en extension maximale: Folgendes trifft zu, wenn das Scannerkabel kürzer als 3 Meter ist:** 

This device complies with Part 15 of the FCC Rules. Operation is subject to the following two conditions: (1) This device may not cause harmful interference, and (2) this device must accept any interference received, including interference that may cause undesired operation.

This equipment has been tested and found to comply with the limits for a Class B digital device, pursuant to Part 15 of the FCC rules. These limits are designed to provide reasonable protection against harmful interference in a residential installation. This equipment generates, uses, and can radiate radio frequency energy and, if not installed and used in accordance with the instructions, may cause harmful interference to radio communications. However, there is no guarantee that interference will not occur in a particular installation. If this equipment does cause harmful interference to radio or television reception, which can be determined by turning the equipment off and on, the user is encouraged to try to correct the interference by one or more of the following measures:

- Reorient or relocate the receiving antenna
- Increase the separation between the equipment and receiver
- Connect the equipment into an outlet on a circuit different from that to which the receiver is connected
- Consult the dealer or an experienced radio/TV technician for help

### **Notice**

This Class B digital apparatus complies with Canadian ICES-003.

### **Avertissement**

Cet appareil numérique de la class B est conforme à la norme NMB-003.

# <span id="page-58-0"></span>**PATENTS**

For patent information, please refer to [www.honeywellaidc.com/patents.](www.honeywellaidc.com/patents)

### <span id="page-59-0"></span>*A*

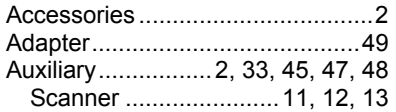

### *B*

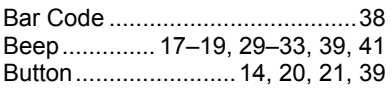

# *C*

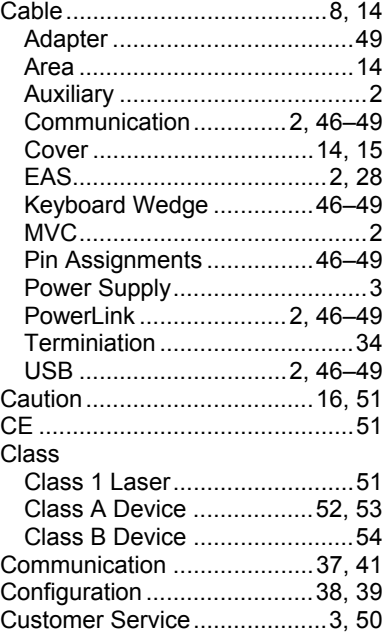

### *D*

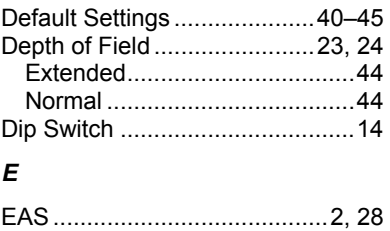

# *F*

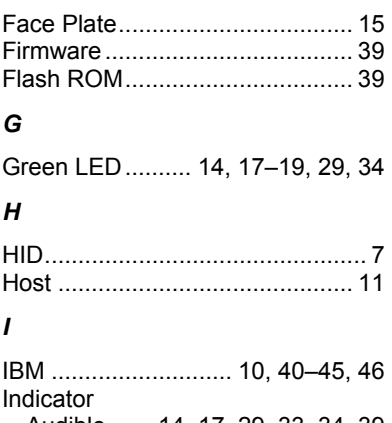

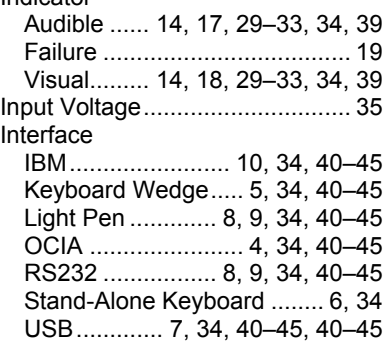

# *K*

Keyboard Type............................ 37 Keyboard Wedge ..... 1, 2, 5, 31, 37, 40–45, 47, 49

### *L*

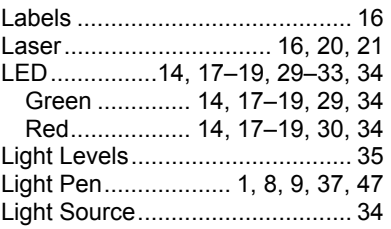

### *M*

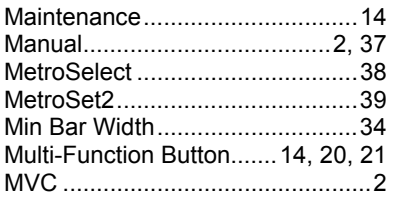

### *N*

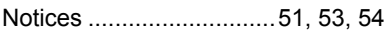

### *O*

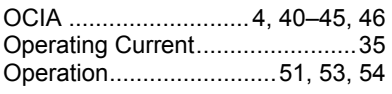

### *P*

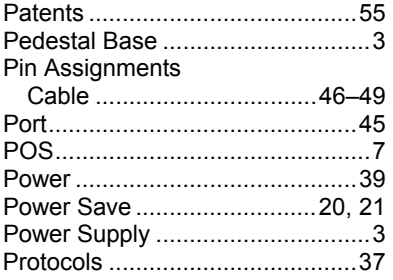

### *R*

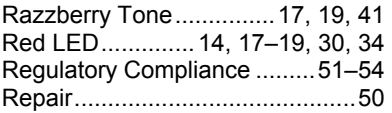

RS232........9, 32, 36, 40–45, 47, 48

## *S*

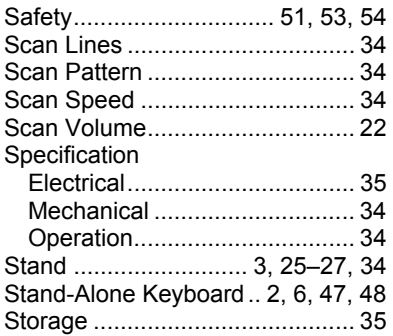

### *T*

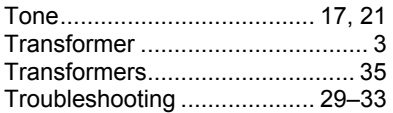

# *U*

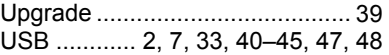

### *V*

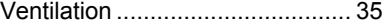

### *W*

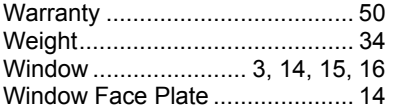

### **WORLDWIDE HEADQUARTERS**

#### Metrologic Instruments, Inc.

<span id="page-61-0"></span>90 Coles Rd. Blackwood, NJ 08012-4683 · Email: info@metrologic.com Customer Service Tel: 1-800-ID-METRO · Corporate Tel: 856-228-8100 Fax: 856-228-6673 (Sales) - 856-228-1879 (Marketing) - Fax: 856-228-0653 (Legal/Finance)

**USA** Omniplanar Tel: 856.537.6100 Fax: 856.537.6116 Email: info@omniplanar.com

USA **NOVODisplay** Tel: 856.537.6139 Fax: 856.537.6116 Email: info@NOVOdisplay.com

**METROLOGIC - THE AMERICAS** 

 $11S<sub>A</sub>$ Metrologic USA - Headquarters Tel: 1.856.537.6400 Fax: 1856 537 6474 Email: info@us.metrologic.com

Mexico Metrologic Mexico, S.A. DE C.V. Tel: 55.5365.6247 Fax: 55.5362.2544 Email: info@mx.metrologic.com

South America Metrologic do Brasil Ltda. Tel: 52.55.11.5182.7273 Fax: 52.55.11.5182.7198 Email: info@sa.metrologic.com

South America **Metrologic South America** Tel: 1.239.642.1958 Fax: 1.239.642.1959 Email: info@sa.metrologic.com

#### **METROLOGIC - EMEA**

Central Europe Metrologic Instruments GmbH **Headquarters** Tel: 49-89-89019-0 Fax: 49-89-89019-200 Email: info@de.metrologic.com

France Metrologic Eria France SA Tel: +33 (0) 1 48.63.78.78 Fax: +33 (0) 1 48.63.24.94 Email: info@fr.metrologic.com

#### **METROLOGIC - EMEA**

Spain Metrologic Eria Iberica, SL Tel: +34 913 272 400 Fax: +34 913 273 829 Email: info@es.metrologic.com

Russia **Metrologic Instruments LLC** Tel: +7 (495) 737 7273 Fax. +7 (495) 737 7271 Email: info@ru.metrologic.com

Italy Metrologic Instruments Italia Tel: +39 0 57 6511978 or +39 051 651 1978 Fax: +39 0 51 6521337 Email: info@it.metrologic.com

Poland **Metrologic Instruments** Poland Tel: +48 (22) 545 04 30 Fax: +48 (22) 545 04 31 Email: info@pl.metrologic.com

**United Kingdom Metrologic Instruments UK Limited** Tel: +44 (0) 1256 365900 Fax: +44 (0) 1256 365955 Email: info@uk.metrologic.com

#### **METROLOGIC-APAC**

Asia Metrologic Asia (Pte) Ltd **Headquarters** Tel: (65) 6842-7155 Fax: (65) 6842-7166 Email: info@sg.metrologic.com

China **Suzhou Sales Office Headquarters** Tel: 86-512-67622550 Fax: 86-512-67622560 Email: info@cn.metrologic.com

#### **METROLOGIC-APAC**

Austrialia Metrologic Australia Tel: 61 2 9652 2726 (international) Tel: 02 9816 6470 (local) Tel: 1 800 99 88 38 (Australia) Fmail: kmason@au.metrologic.com

China **Beijing Sales Office** Tel/Fax: 86 10 82253472 Email: info@cn.metrologic.com

China **Chengdu Sales Office** Tel/Fax: 86 28 86200109 Email: info@cn.metrologic.com

China **Guangzhou Sales Office** Tel: 86-20-38823476 Fax: 86-20-38823477 Email: info@cn.metrologic.com

India **India Sales Office** Tel: +91 80 41256718 Fax: +91 80 41256719 Email: info@in.metrologic.com

Korea Korea Sales Office Tel: 82-2-6205-5379 Fax: 82-2-3444-3980 Email: Scott.lee@kr.metrologic.com

Japan Metrologic Japan Co., Ltd. Tel: 81-3-3839-8511 Fax: 81-3-3839-8519 Email: info@jp.metrologic.com

Thailand **Metrologic Thailand** Tel: +662-610-3787 Fax: +662-610-3601 Email: tawan.jandang@th.metrologic.com

China Shanghai Tel: 86-21-58356616 Fax: 86-21-58358873 Email: info@cn.metrologic.com

Download from Www.Somanuals.com. All Manuals Search And Download.

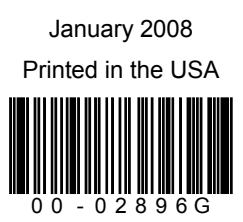

Free Manuals Download Website [http://myh66.com](http://myh66.com/) [http://usermanuals.us](http://usermanuals.us/) [http://www.somanuals.com](http://www.somanuals.com/) [http://www.4manuals.cc](http://www.4manuals.cc/) [http://www.manual-lib.com](http://www.manual-lib.com/) [http://www.404manual.com](http://www.404manual.com/) [http://www.luxmanual.com](http://www.luxmanual.com/) [http://aubethermostatmanual.com](http://aubethermostatmanual.com/) Golf course search by state [http://golfingnear.com](http://www.golfingnear.com/)

Email search by domain

[http://emailbydomain.com](http://emailbydomain.com/) Auto manuals search

[http://auto.somanuals.com](http://auto.somanuals.com/) TV manuals search

[http://tv.somanuals.com](http://tv.somanuals.com/)